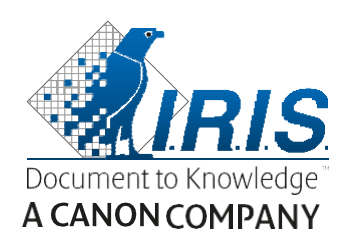

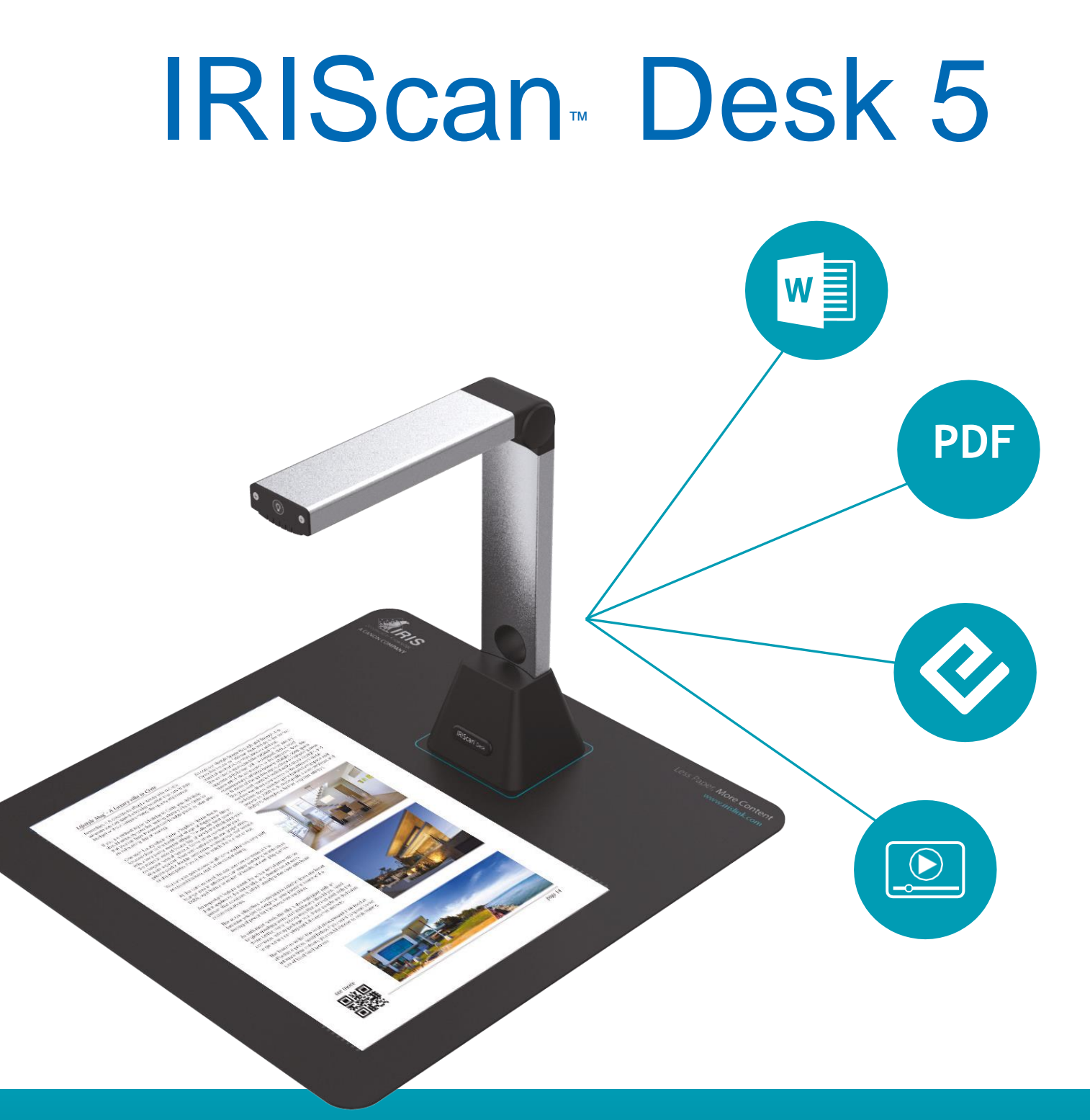

# Vaše dokumenty v jediném okamžiku!

pro Windows<sup>®</sup> Přenosný kamerový skener a software OCR

# Obsah

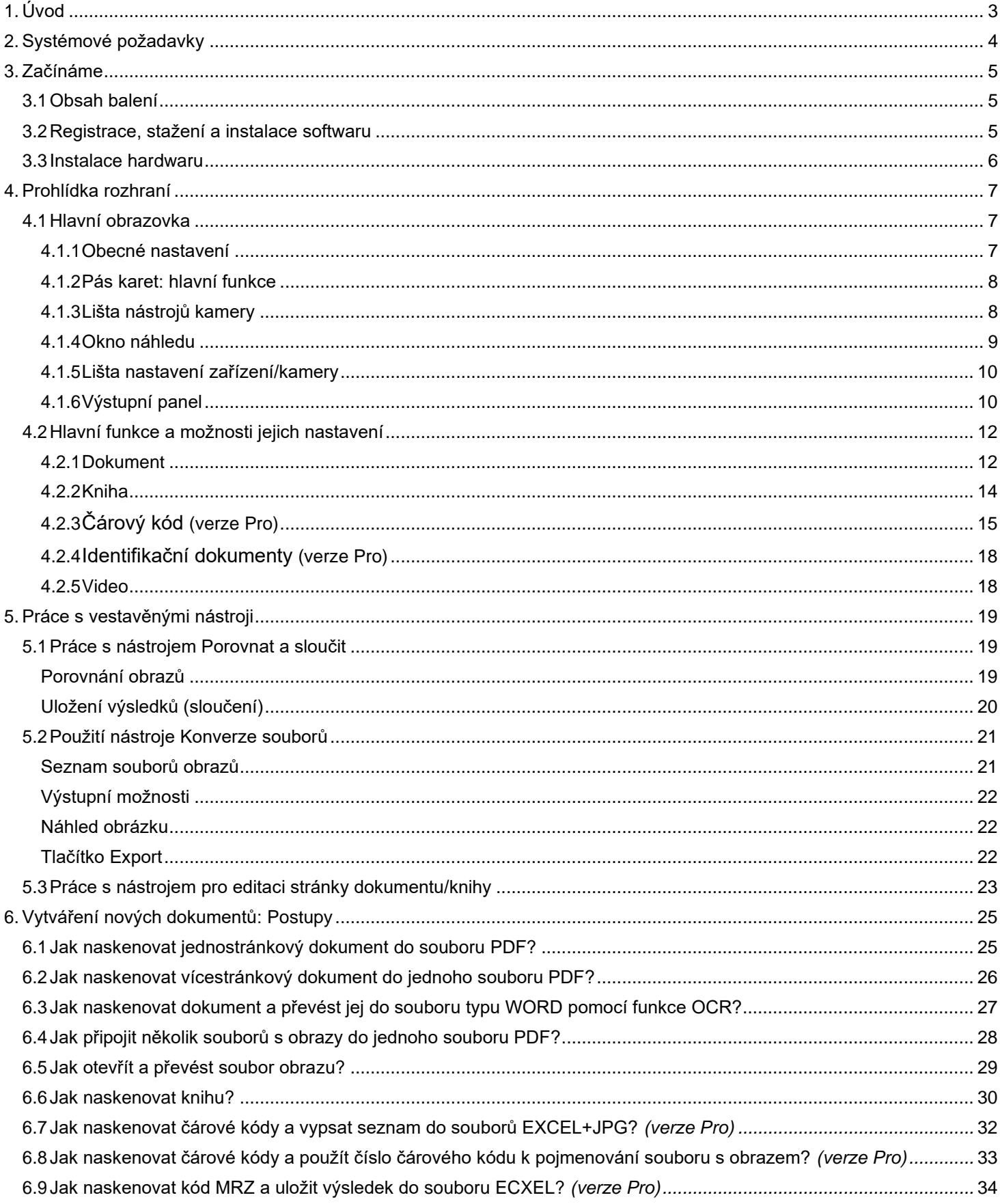

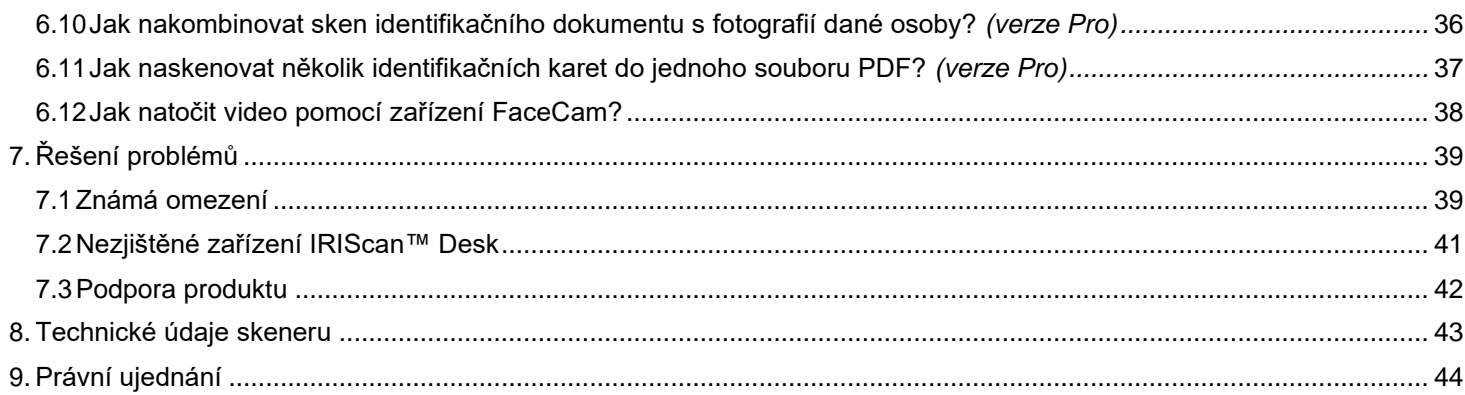

# <span id="page-3-0"></span>**1. Úvod**

#### **Záznam/skenování**

Tento program představuje výkonný **software pro snímání** a **zpracování obrazu/videa**, určený ke spolupráci s dokumentovou kamerou USB. Tento software umožňuje:

- pořizovat snímky,
- skenovat dokumenty,
- skenovat obrazy do souborů PDF,
- nahrávat videa (rovně[ž\) záznamník FaceCam,](#page-9-1)
- skenovat čárové kódy *(verze Pro),*
- skenovat identifikační dokumenty pomocí vestavěné funkce I.R.I.S OCR a exportovat výsledky ve formátech Word/text/Excel. *(verze Pro)*

#### **Zpracování**

Tento software nabízí vestavěnou vícejazyčnou funkci **OCR**, která podporuje více než 125 různých jazyků *(technologie OCR od společnosti I.R.I.S. SA)*. Rovněž se dodává

- s mnoho vestavěnými algoritmy pro zpracování obrazu, například Barva, Černobíle, Odstíny šedé
- několika inteligentními rozpoznávacími algoritmy, například automatickým ořezem obrazu, detekcí okraje papíru, automatickou orientací stránky nebo **rozpoznáváním čárového kódu (technologie čárových kódů od společnosti** *I.R.I.S. SA)*.

#### **Export**

Tento software nabízí export práce do běžně používaných výstupních formátů.

#### **Použití**

Při správném použití může tento software, společně se speciální dokumentovou kamerou, fungovat jako výkonná náhrada mnoha tradičních zařízení, která se používají v kancelářském nebo vzdělávacím prostředí:

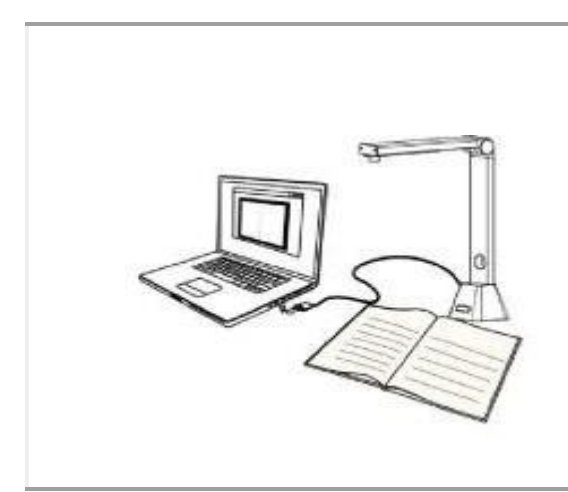

#### **Cíl náhrady:**

- Digitální fotoaparát
- Videokamera (výroba návodů)
- Plochý skener
- Skener knih
- Čtečka čárových kódů
- Skener identifikačních dokumentů

# <span id="page-4-0"></span>**2.Systémové požadavky**

K zajištění výkonného provozu tohoto softwaru je nutné splnit následující hardwarové požadavky na systém:

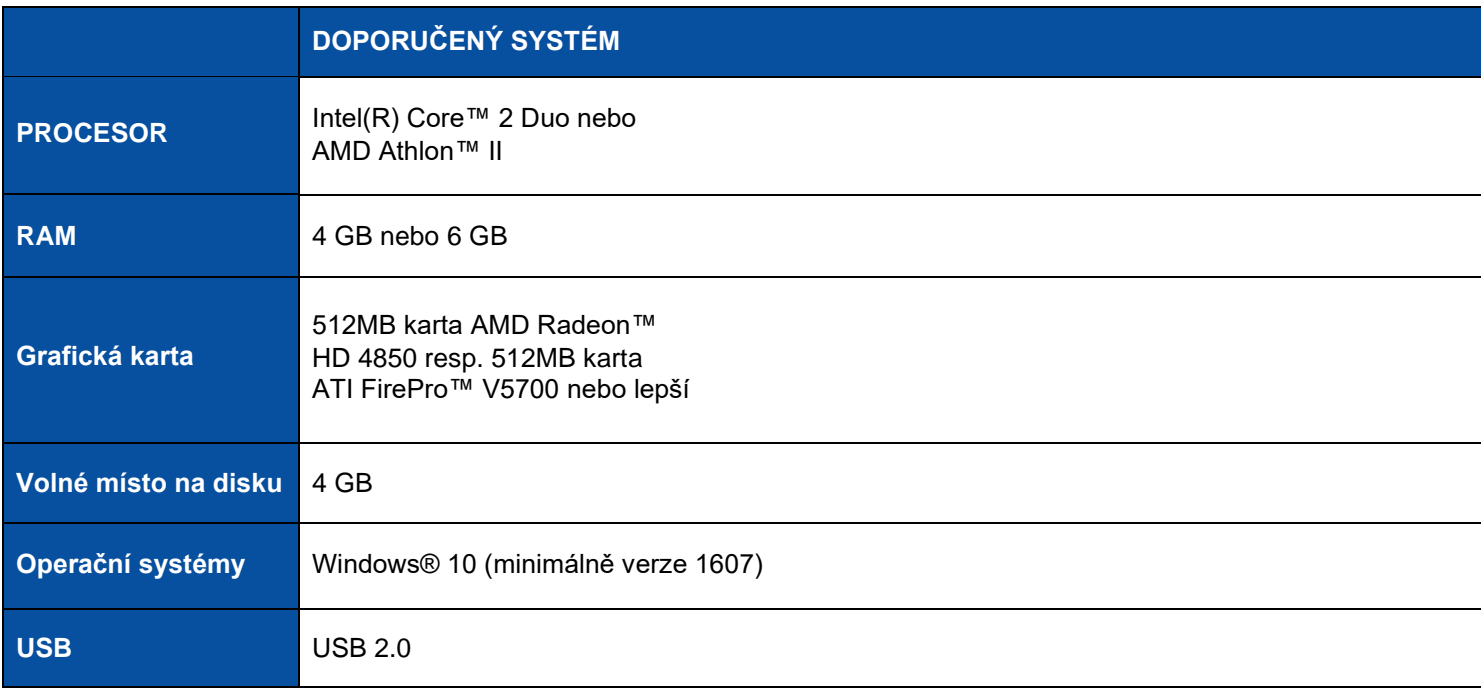

**VÝSTRAHA:** Tato verze softwaru nepracuje na systémech Apple Mac OS nebo Linux.

# <span id="page-5-0"></span>**3. Začínáme**

#### <span id="page-5-1"></span>3.1Obsah balení

Právě jste zakoupili nový přístroj IRIScan™ Desk. V balení byste měli nalézt následující hlavní komponenty: (1) zařízení/kamera IRIScan™ Desk,

(2) kabel USB,

(3) podložka ScanPad,

(4) uživatelská příručka

#### <span id="page-5-2"></span>3.2Registrace, stažení a instalace softwaru

#### **VÝSTRAHA:**

Před instalací této aplikace se doporučuje zavřít antivirový program nebo zabezpečovací software, který běží na počítači. Nainstalujte software před instalací hardwaru.

- 1. Přejděte na stránku <http://www.irislink.com/start>
- 2. Sjeďte dolů na položku IRIScan™ Desk.
- 3. Zvolte požadovanou verzi a klikněte na **Getting Started**.
- 4. Poté klikněte na **Start now**.
- **5.** Vyplňte formulář a klikněte na **Register now.**
- 6. Zvolte požadovaný operační systém.
- 7. Kliknutím na **Download** stáhněte software.
- 8. Přejděte do umístění, kam jste software stáhli, a spusťte instalační soubor (.exe).
- 9. Po zahájení instalace postupujte podle pokynů na obrazovce.

**POZNÁMKA:** Jazyk instalace je stejný jako jazyk vašeho operačního systému.

10. Kliknutím na **Dokončit** dokončete instalační program.

**VÝSTRAHA:** Doporučujeme odsouhlasit restart počítače.

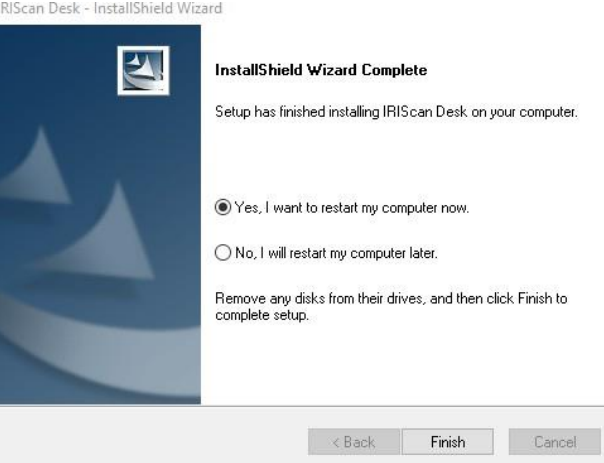

# <span id="page-6-0"></span>3.3Instalace hardwaru

Po nainstalování softwaru IRIScan™ Desk můžete nainstalovat zařízení **IRIScan™ Desk**. Než budete pokračovat, pečlivě si projděte následující postup:

1. Položte podložku ScanPad na stůl vedle počítače a na vzdálený konec podložky položte zařízení IRIScan™ Desk (na podložce jsou uvedeny značky).

**VÝSTRAHA** Tmavá barva podložky **ScanPad** zajišťuje dobrý obraz a přesný ořez cílových předmětů. Nepoužijeteli ji, můžete dostávat špatné výsledky.

- 2. Připojte zařízení IRIScan™ Desk k počítači pomocí kabelu USB.
- 3. Nyní můžete přejít k dalšímu kroku v rámci procesu instalace softwaru. Pokud nedojde ke správnému zjištění zařízení, zjišťování probíhá dále a na obrazovce se zobrazí zpráva s nápovědou. Viz také [Řešení problémů.](#page-38-0)

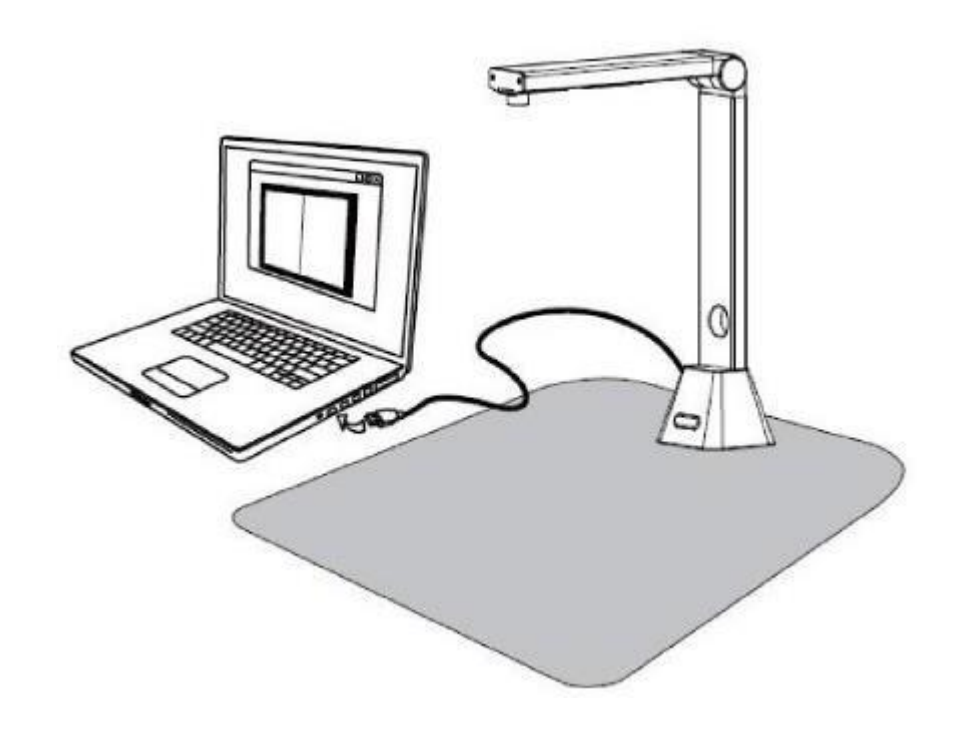

**VÝSTRAHA:** Tento software se distribuuje spolu se speciální dokumentovou kamerou: **IRIScan™ Desk**. Tento software může plně dostát svému potenciálu pouze v případě, že spolupracuje s předepsanou hardwarovou dokumentovou kamerou. Pokud jej používáte s neodpovídajícími dokumentovými kamerami, některé resp. všechny funkce v tomto softwaru NEMUSEJÍ fungovat.

# <span id="page-7-0"></span>**4. Prohlídka rozhraní**

# <span id="page-7-1"></span>4.1 Hlavní obrazovka

Aplikaci IRIScan™ Desk lze spustit poklepáním na příslušnou ikonu na ploše.

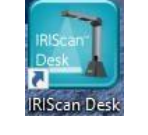

Rozhraní IRIScan™ Desk obsahuje následující prvky:

### <span id="page-7-2"></span>4.1.1Obecné nastavení

Na pravé straně obrazovky jsou dvě ovládací tlačítka

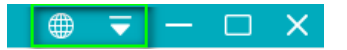

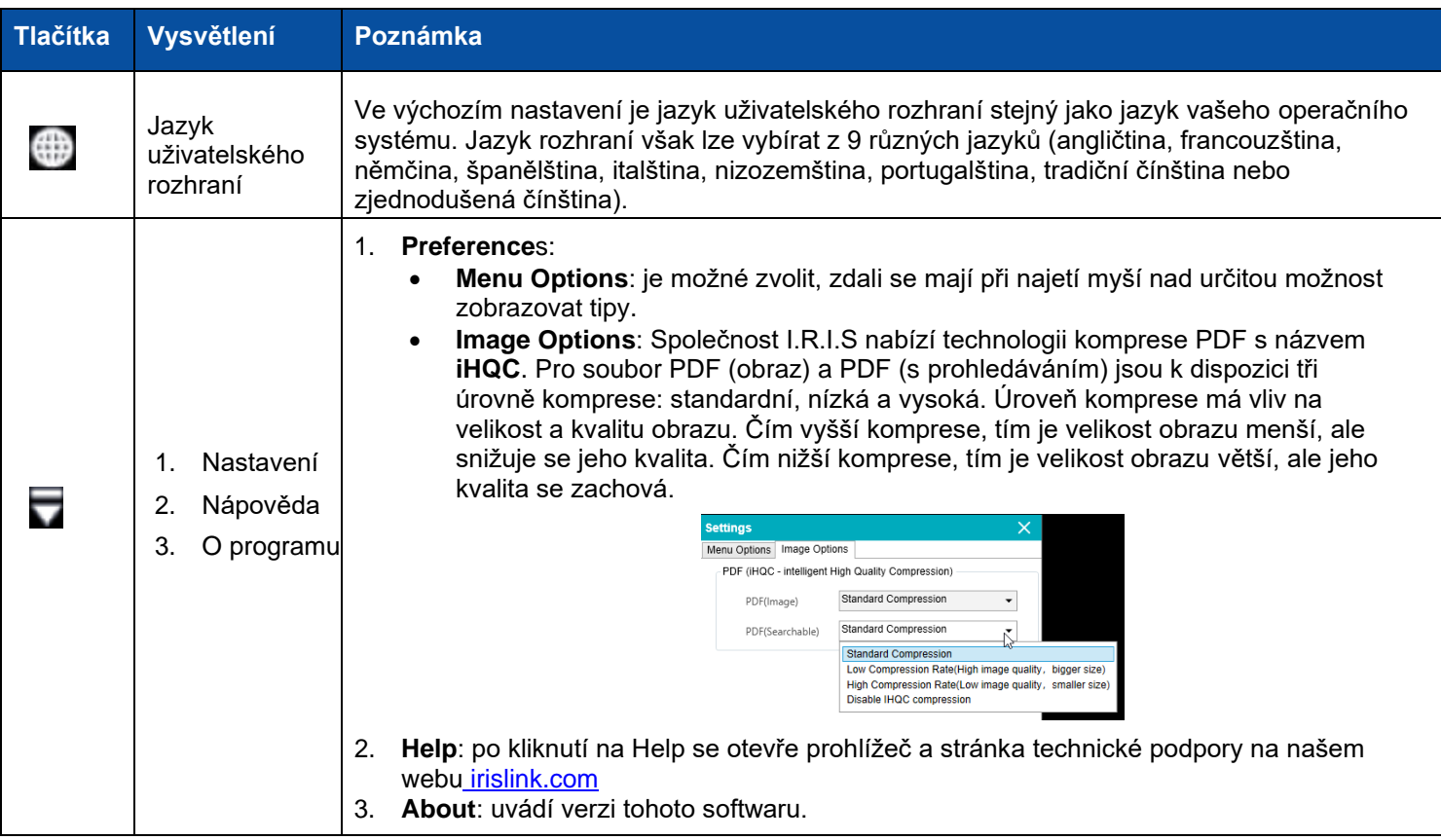

# <span id="page-8-0"></span>4.1.2Pás karet: hlavní funkce

**Pás karet** obsahuje hlavní funkce tohoto programu. Jedna **karta** obsahuje jednu funkci.

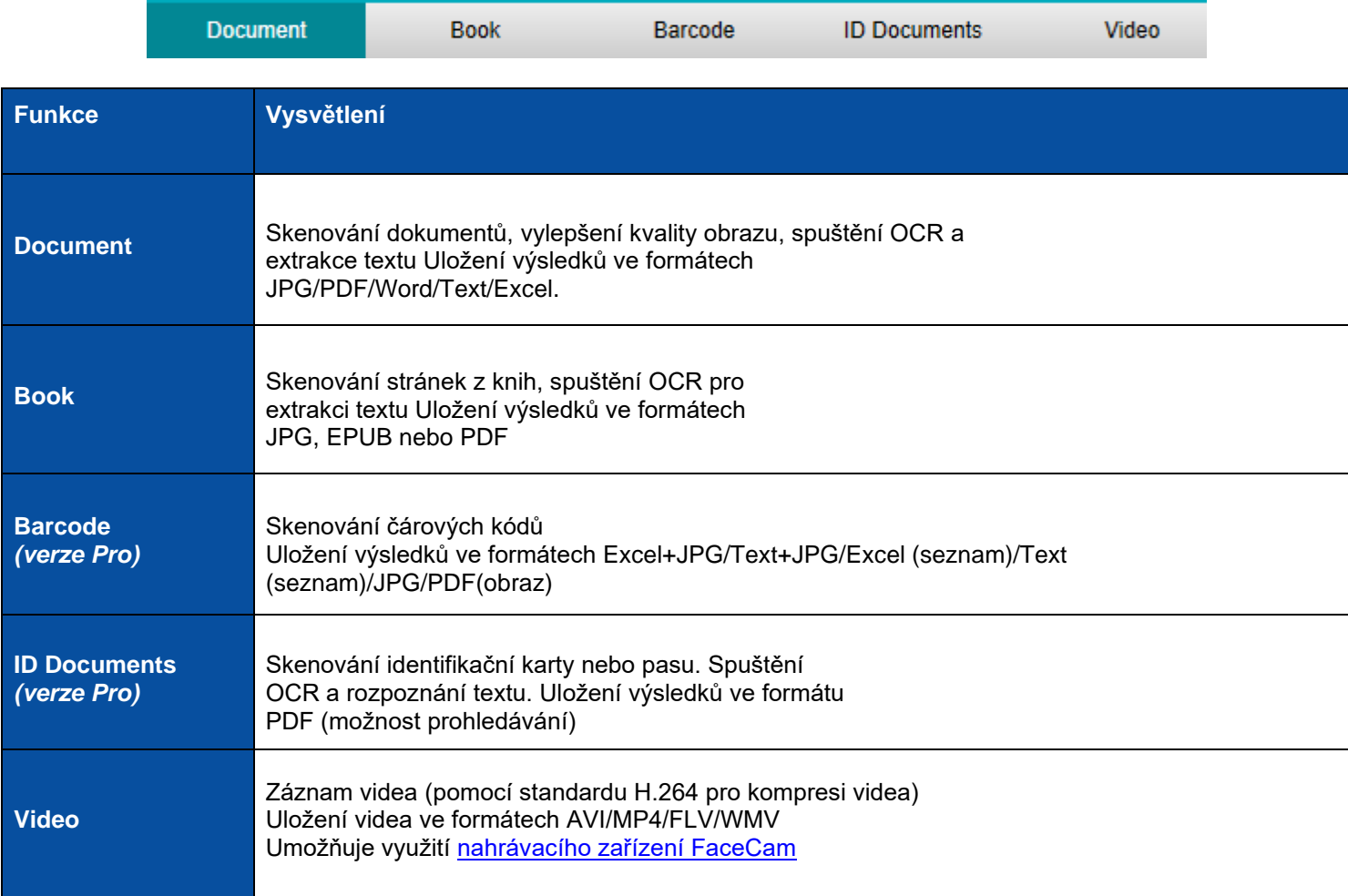

**POZNÁMKA:** Každá funkce na těchto kartách obsahuje všechny potřebné [příkazy k](#page-12-0)e zpracování dokumentů.

## <span id="page-8-1"></span>4.1.3Lišta nástrojů kamery

Na levé straně obrazovky jsou k dispozici **ovládací tlačítka** pro kameru/zařízení:

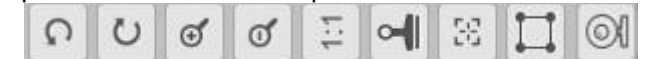

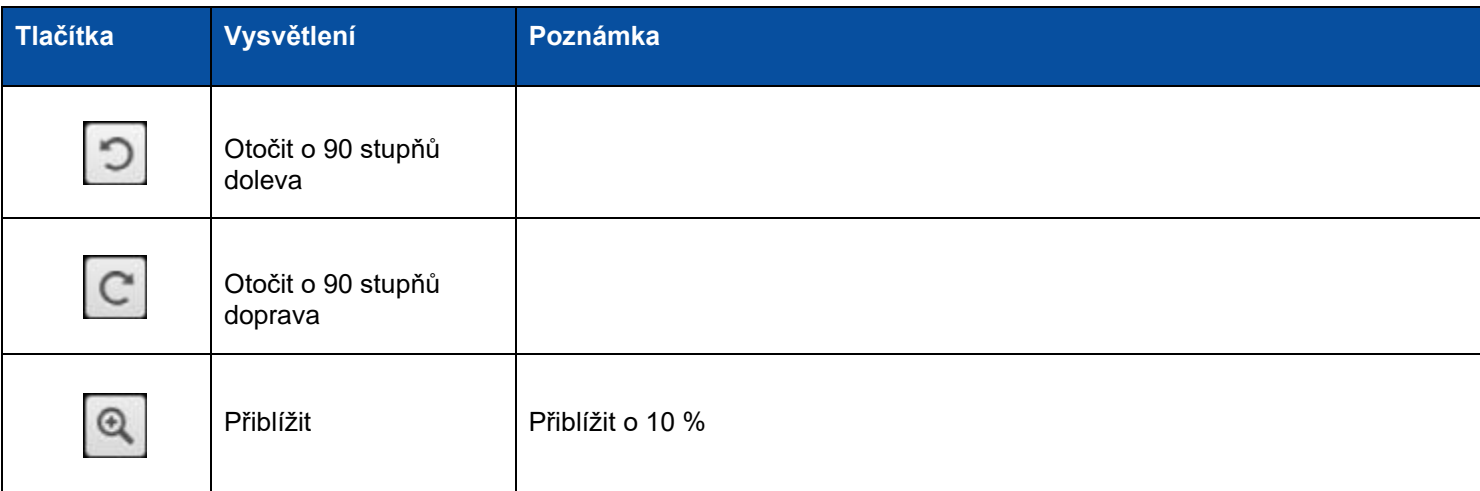

<span id="page-9-2"></span>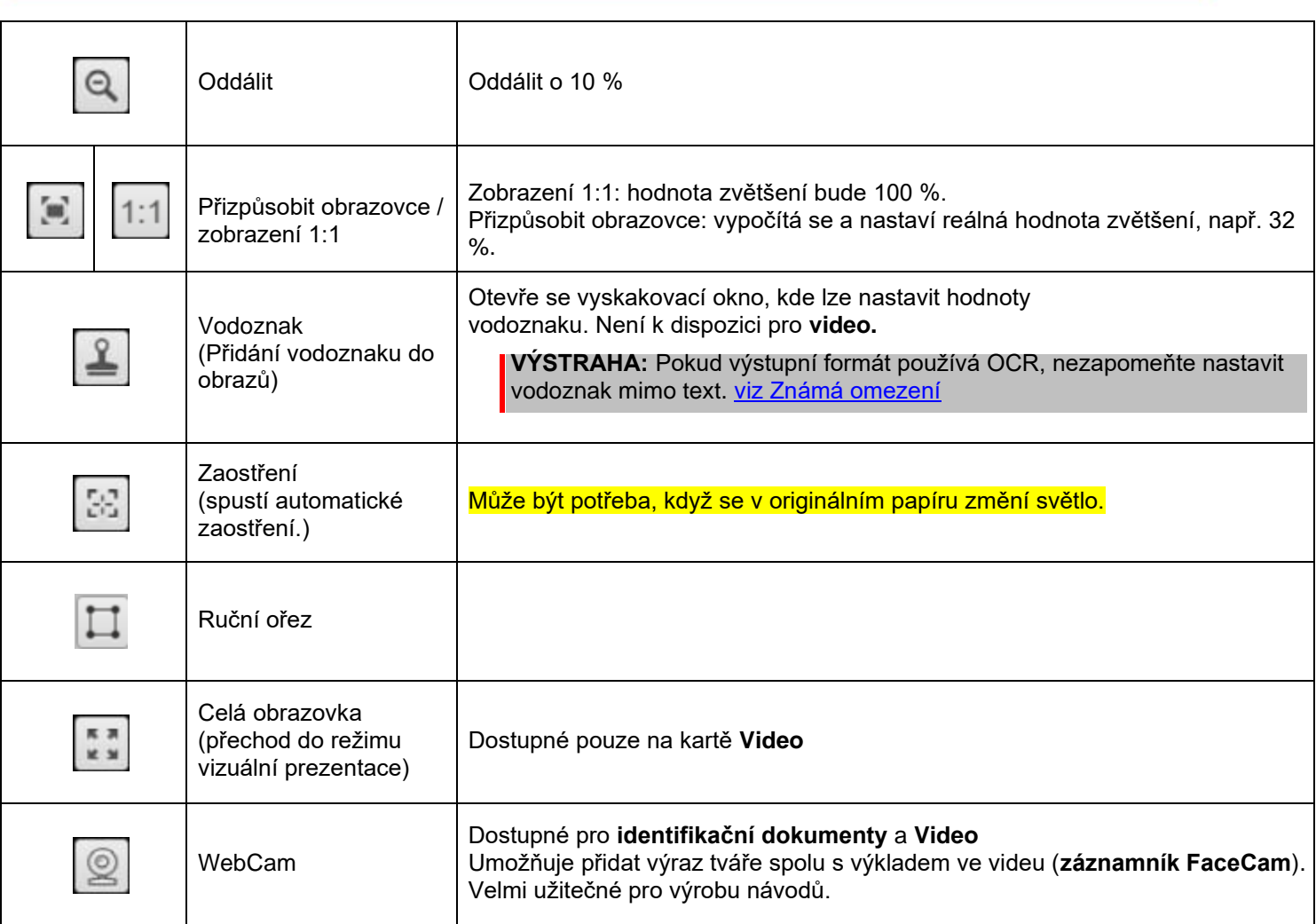

## <span id="page-9-1"></span><span id="page-9-0"></span>4.1.4Okno náhledu

Ve střední části obrazovky uvidíte **náhled** z kamery.

Pokud náhled z kamery nevidíte, je třeba zkontrolovat následující položky:

- 1. Ověřte, že zařízení IRIScan™ Desk™ je připojeno k počítači pomocí kabelu USB;
- 2. Ověřte, že jste zvedli vodorovné rameno kamery, které má se svislým stojanem svírat úhel 90 stupňů. (Je-li rameno kamery zavřené, patrně uvidíte kompletně černé pozadí, i když kamera pracuje správně.)

Když **Export** vede ke dvěma krokům (např. režim skenování: **více stránek,** viz. [\) možnosti nastavení,](#page-12-0) potom se zobrazí **náhledy**.

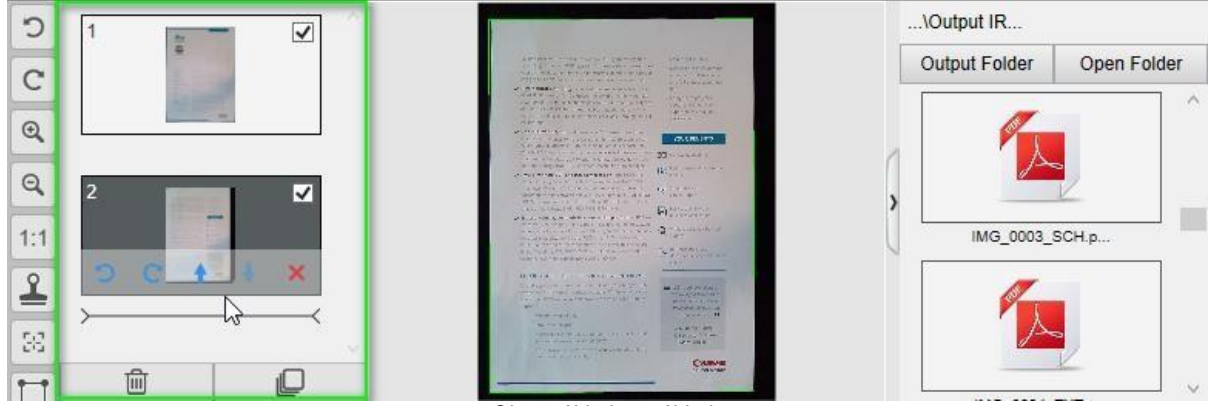

*Okno náhledu a náhledy.*

#### Uživatelská příručka – IRIScan™ Desk

#### **Náhledy**

<span id="page-10-2"></span>**Malé náhledy** ukazují **náhled** na všechny stránky před **exportem.** Na každém náhledu je možné provést určité akce: je možné jej otočit o 90° doleva, o 90° doprava, posunout o stránku výše nebo níže nebo smazat stránku. Poklepáním na náhled se zobrazí [editor stránky dokumentu.](#page-21-0) Tento editor umožňuje upravit výsledek skenování stránku po stránce.

Koš dole na stránce smaže všechny stránky. Zobrazí se potvrzovací zpráva. Tato

ikona umožňuje zrušit výběr všech nebo vybrat všechny náhledy.

#### <span id="page-10-0"></span>4.1.5Lišta nastavení zařízení/kamery

Device DocumentScanner

V dolní liště na obrazovce jsou k dispozici prvky pro nastavení zařízení:

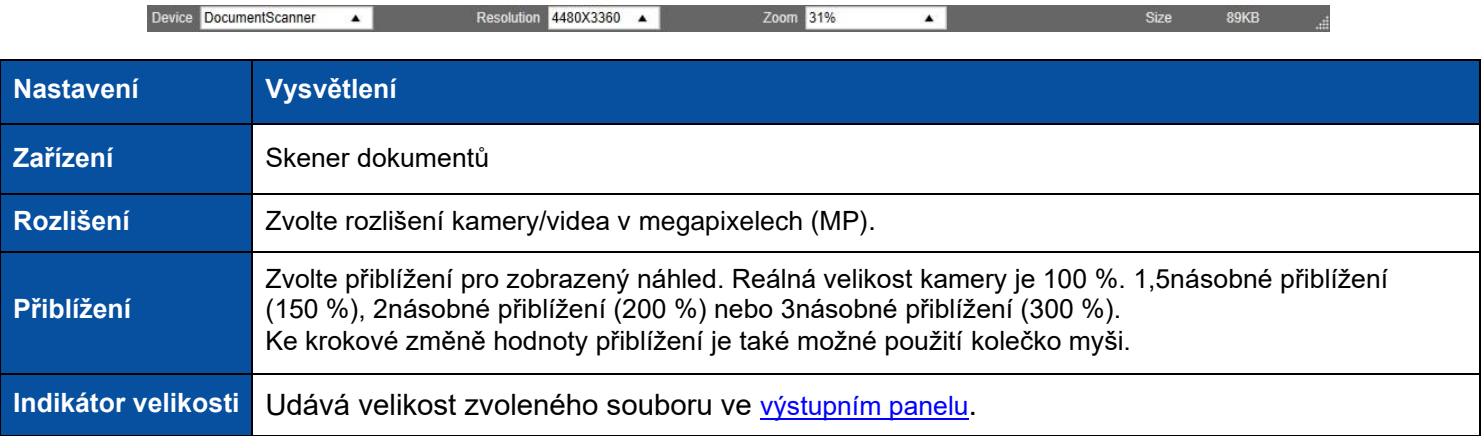

**TIP**: Výběr vyššího rozlišení v možnostech **rozlišení** způsobuje nižší snímkovou rychlost videa. Jestliže zachycujete fotografii nebo skenujete dokument, zvolte nejvyšší dostupné rozlišení. Pokud používáte toto zařízení k nahrávání videa, volba nižšího rozlišení může vést k plynulejšímu videu.

## <span id="page-10-1"></span>4.1.6Výstupní panel

Na pravé straně obrazovky lze nastavit volby pro **ukládání souborů:**

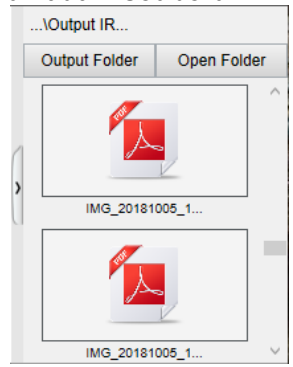

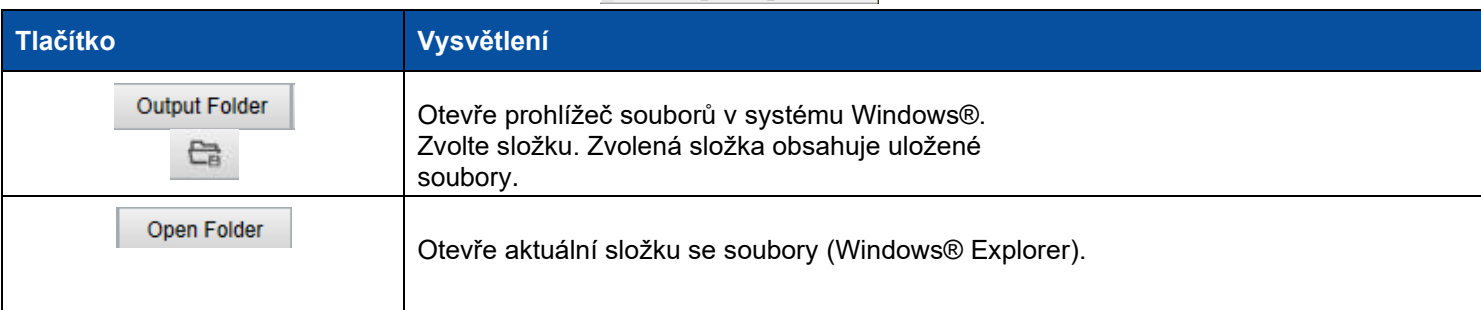

**POZNÁMKA:** Po nainstalování tohoto softwaru mají všechny **hlavní funkce** jako výchozí cestu k ukládání nastaveno **...\Documents**.

**TIP**: Kliknutím na **výstupní složku** na jednotlivých **kartách** lze nastavit různé složky pro ukládání jednotlivých položek. Tímto způsobem lze ukládat různé typy souborů do odlišných adresářů.

Po kliknutí pravým tlačítkem na obrázky souborů ve sloupci **výstupní složky** se otevře **rozbalovací nabídka** s následujícími možnostmi:

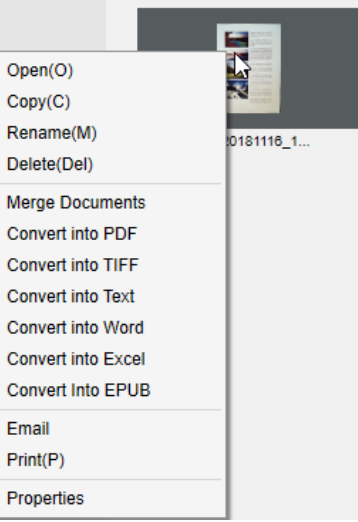

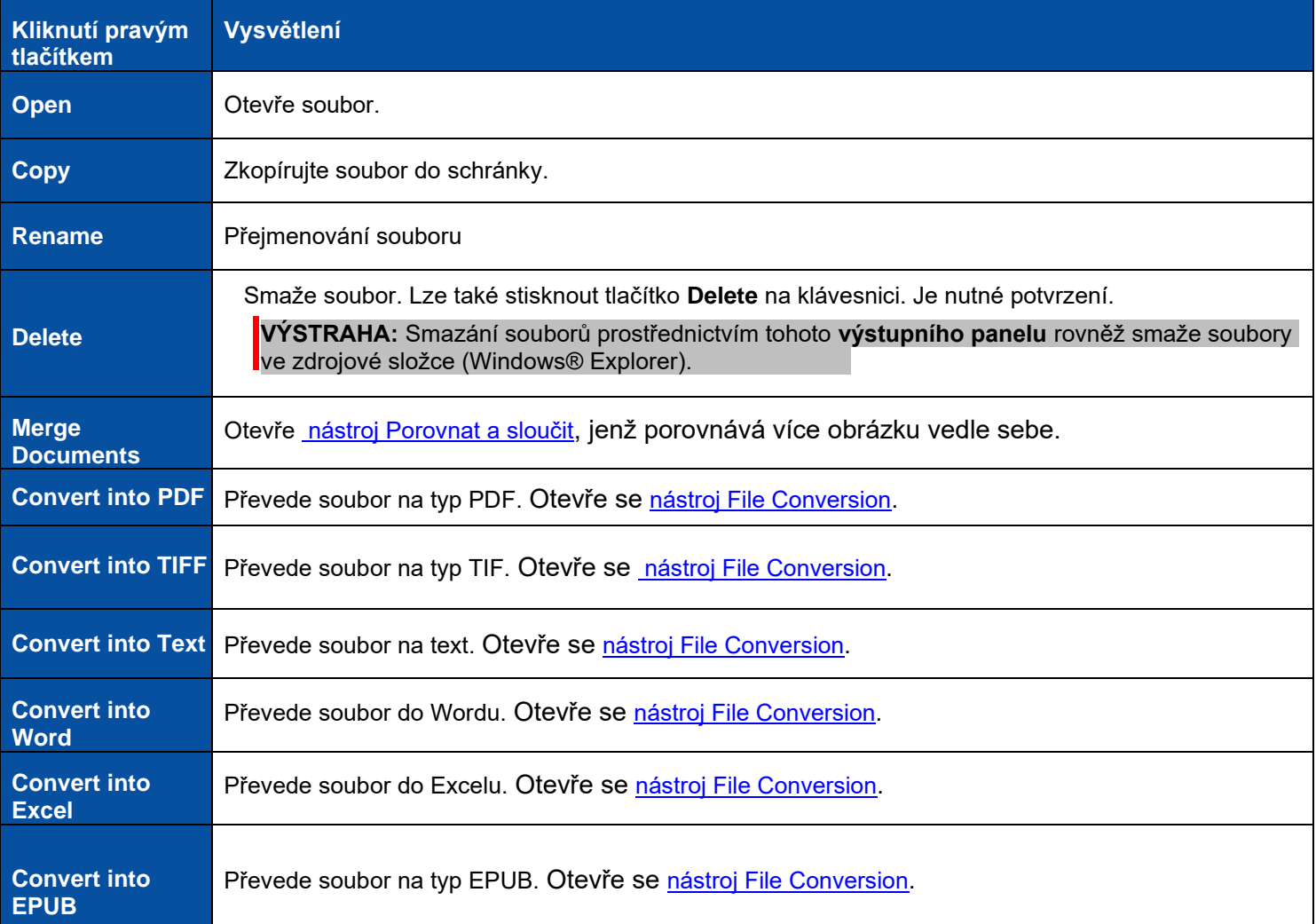

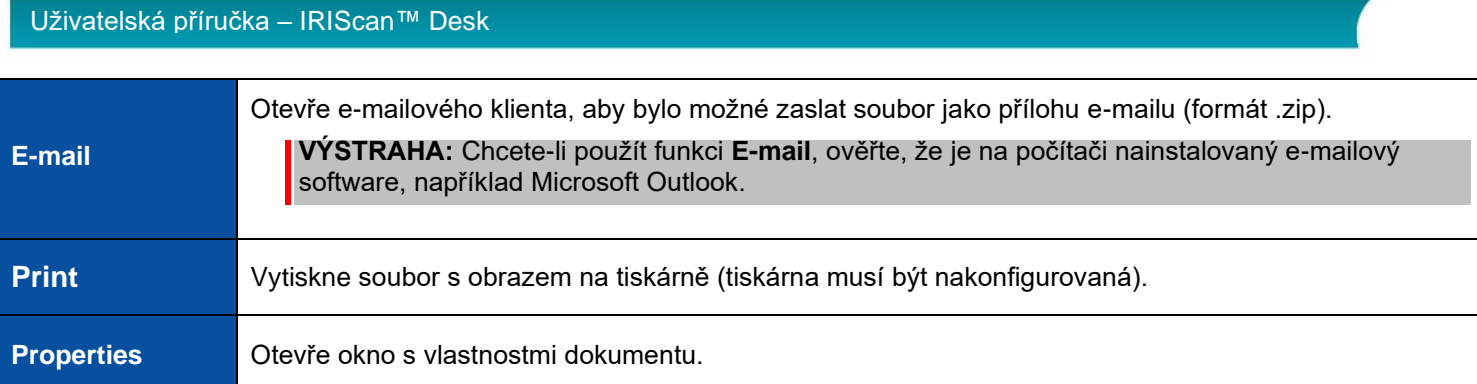

**TIP**: Funkce <u>Porovnat a sloučit</u> může současně pracovat na jednom nebo více obrazech. Více souborů s obrazy lze vybrat stisknutím kláves 'Shift' nebo 'Ctrl' na klávesnici.

Panel lze skrýt kliknutím na tlačítko pro skrytí.

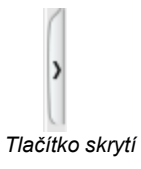

# <span id="page-12-0"></span>4.2Hlavní funkce a možnosti jejich nastavení

Každá nabízí **nastavení**, které je popsáno a vysvětleno níže. Podrobnější popis případů použití naleznete v kapitole [Vytváření nových dokumentů.](#page-24-0)

# <span id="page-12-1"></span>4.2.1Dokument

<span id="page-12-2"></span>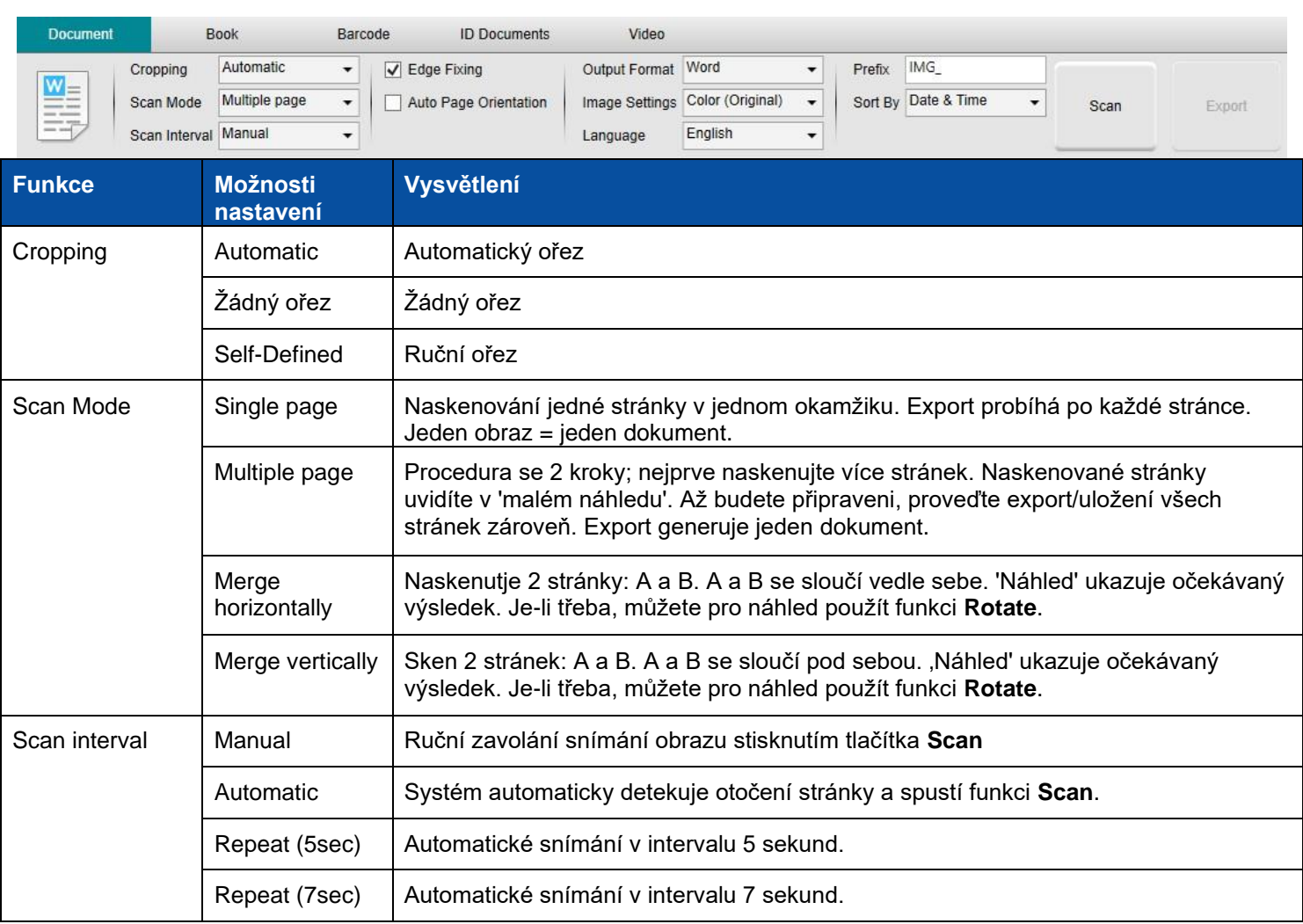

<span id="page-13-5"></span><span id="page-13-4"></span><span id="page-13-3"></span><span id="page-13-2"></span><span id="page-13-1"></span><span id="page-13-0"></span>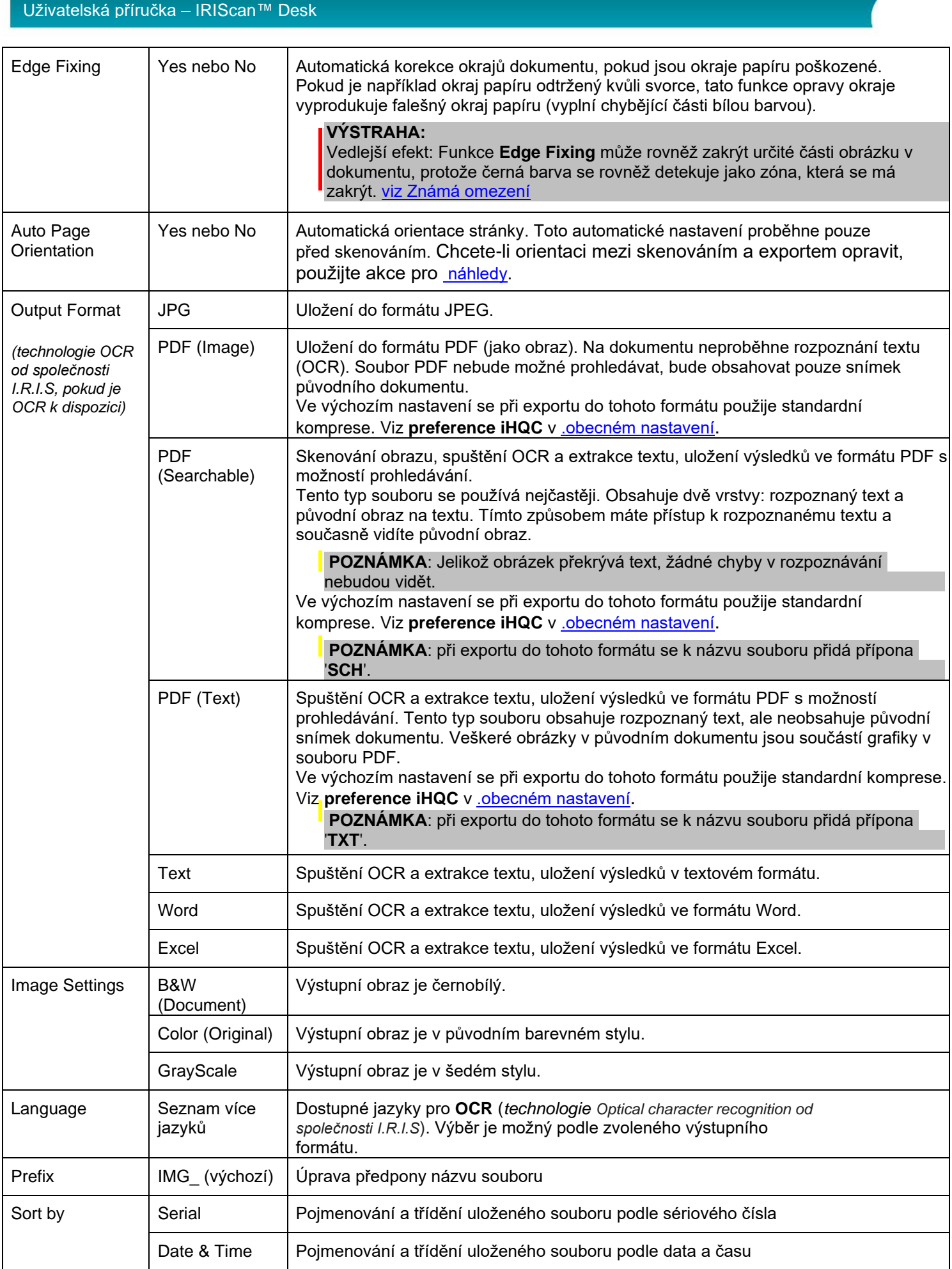

# <span id="page-14-0"></span>4.2.2Kniha

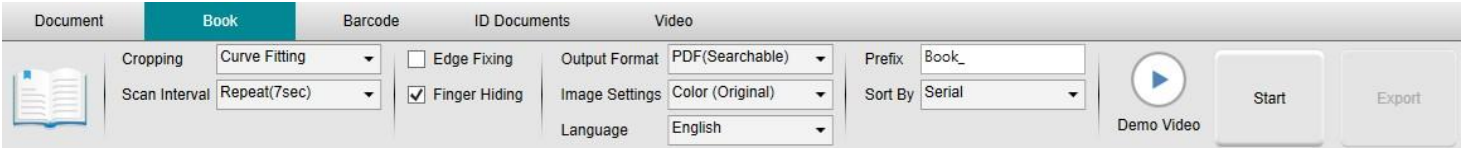

<span id="page-14-2"></span><span id="page-14-1"></span>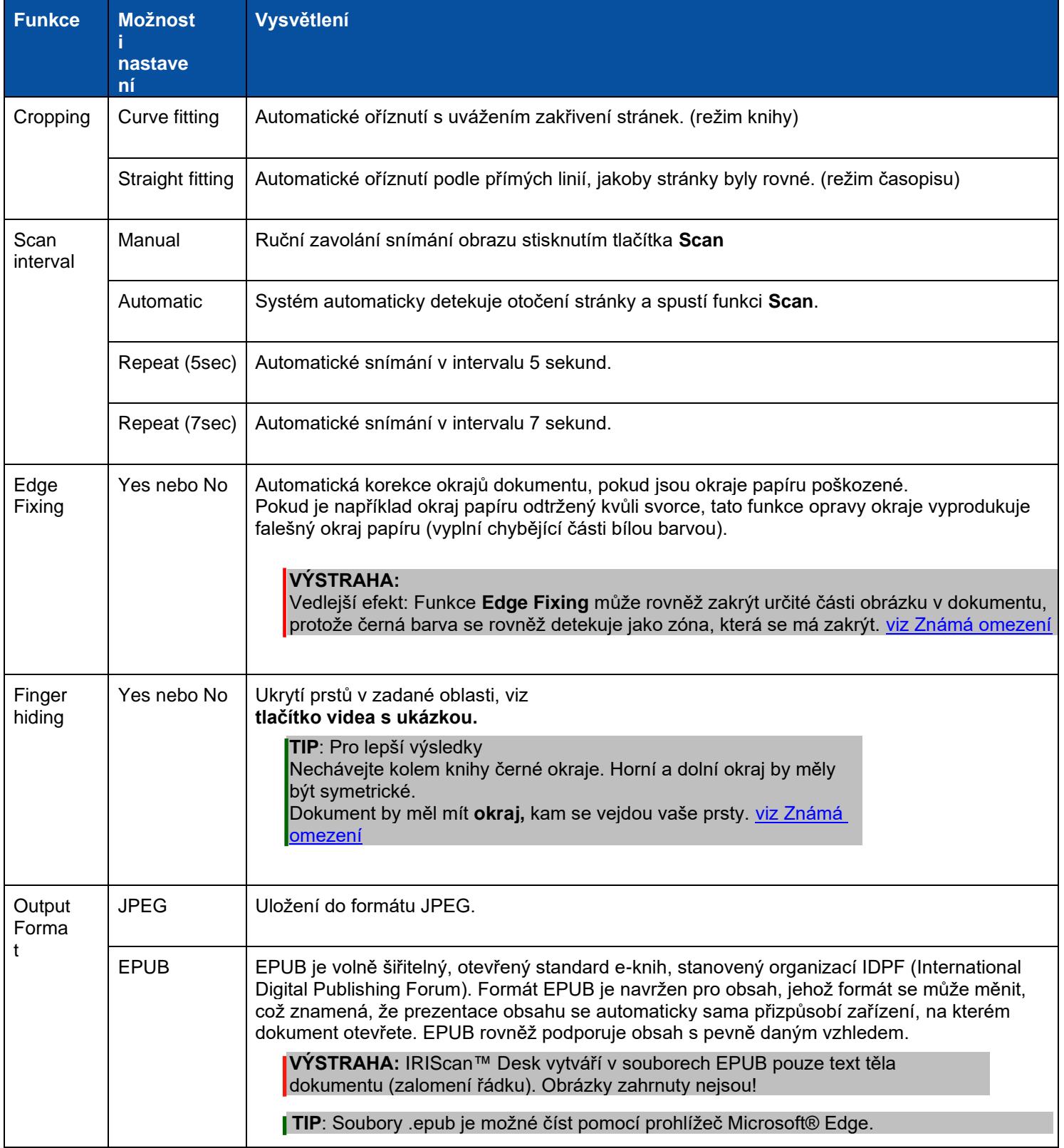

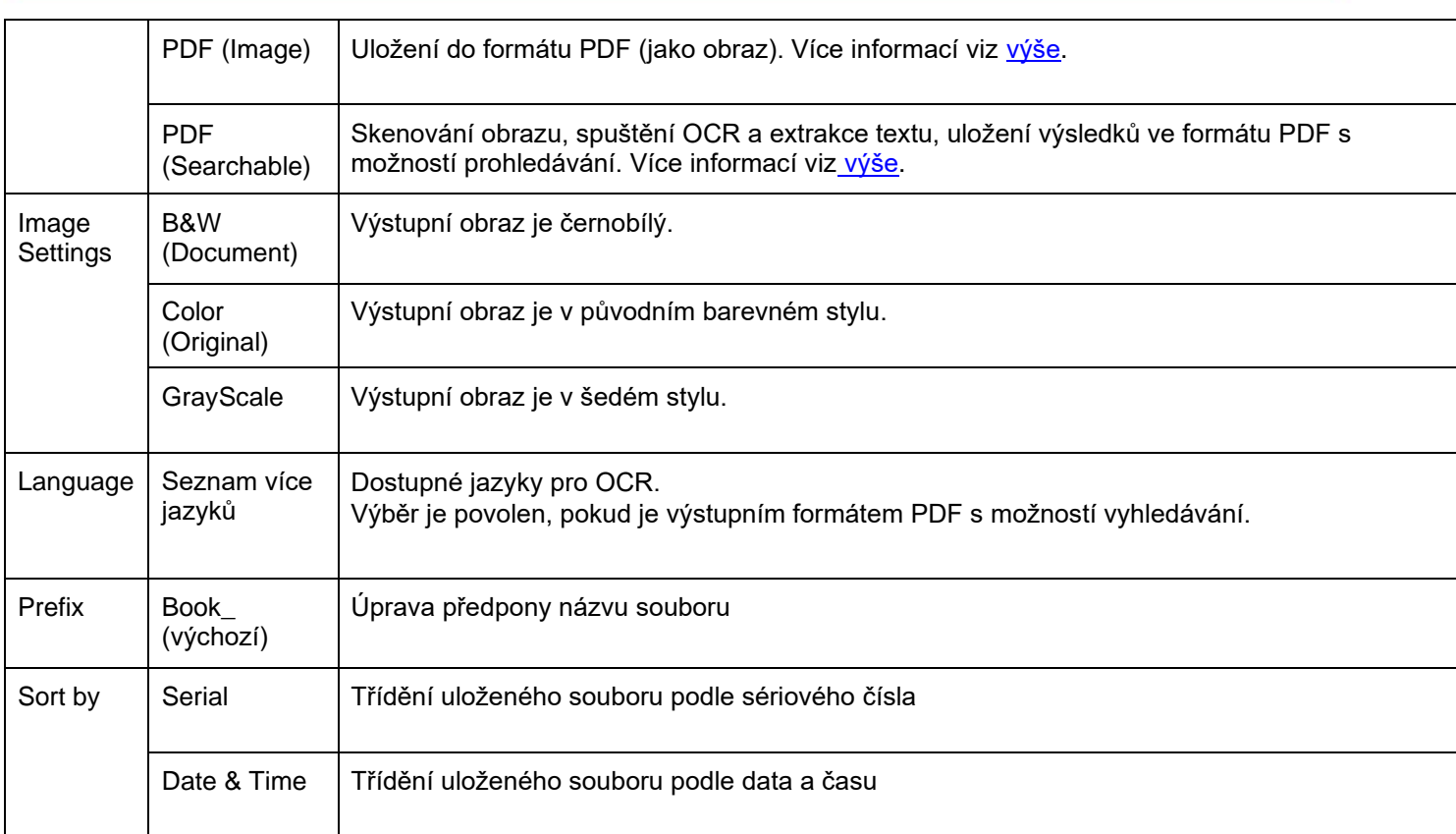

Podrobnější popis způsobu skenování knihy naleznete v kapitole [Postupy.](#page-24-0)

# <span id="page-15-0"></span>*4.2.3*Čárové kódy *(verze Pro)*

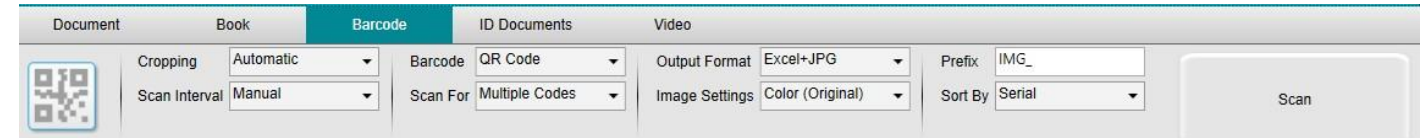

<span id="page-15-1"></span>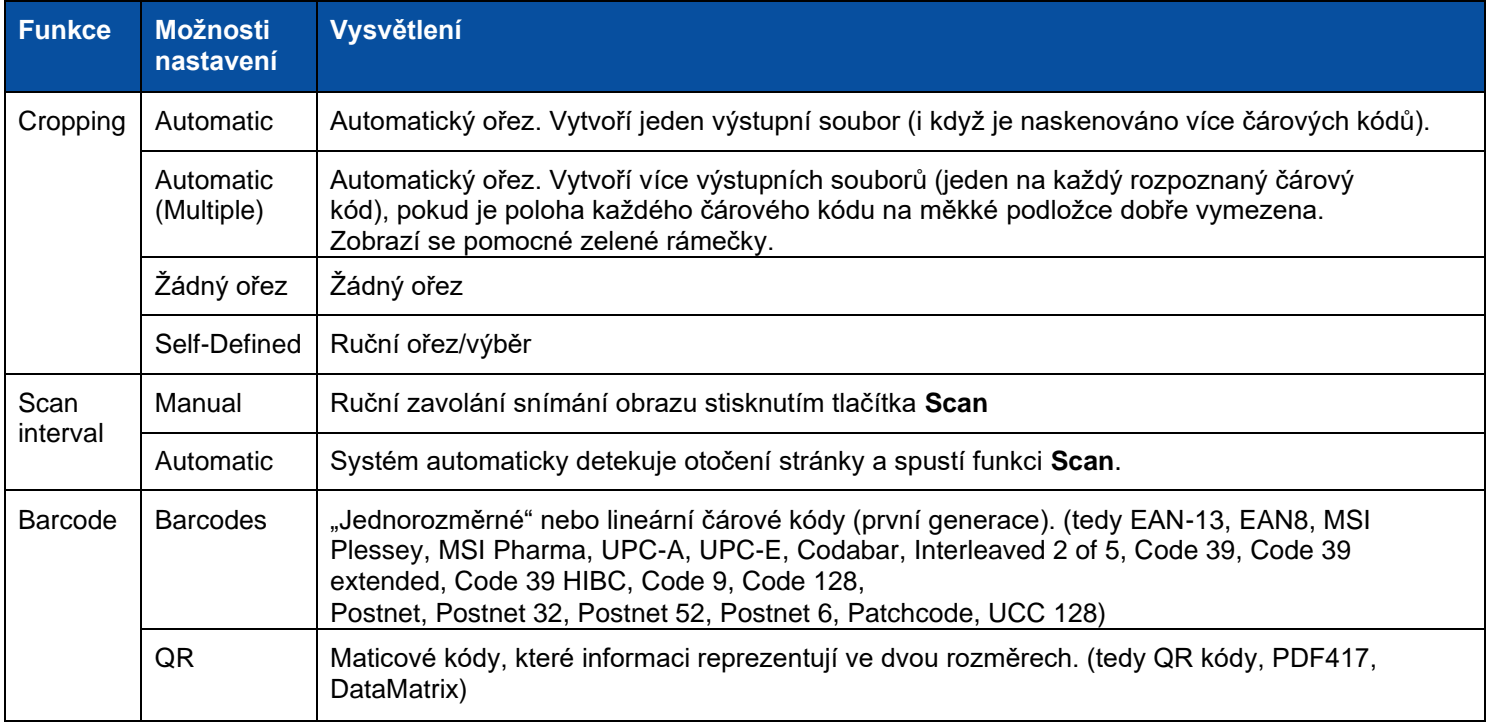

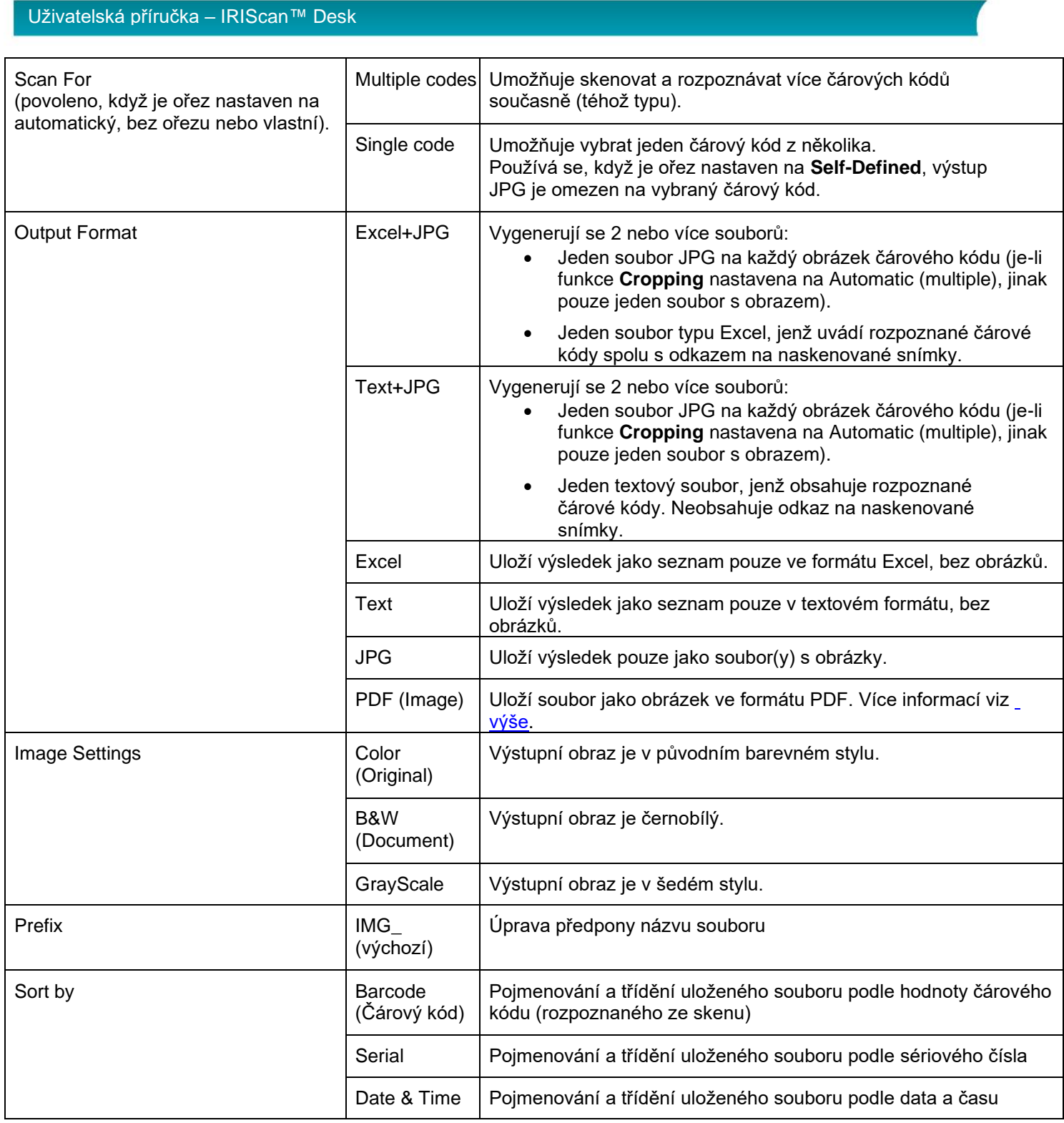

# <span id="page-17-0"></span>*4.2.4*Identifikační dokumenty *(verze Pro)*

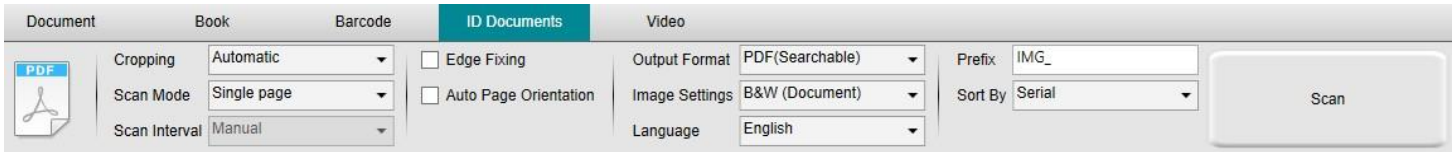

#### Nahlédněte na kartu **Document** a [Barcode.](#page-15-0)

# <span id="page-17-1"></span>4.2.5Video

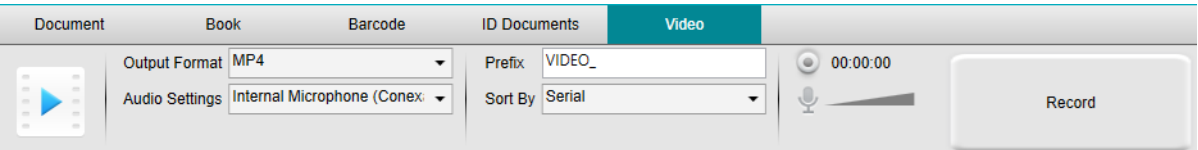

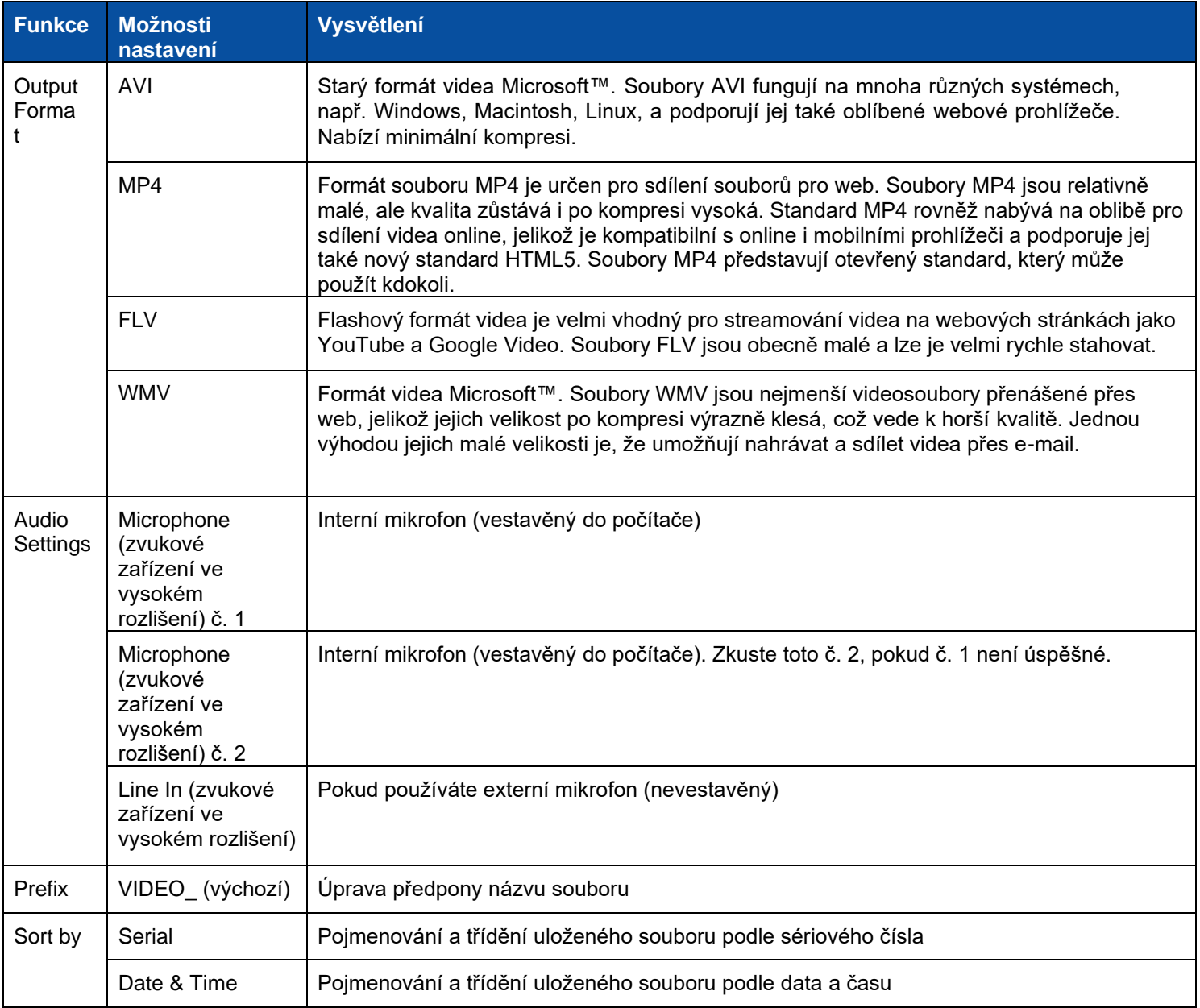

Všimněte si možnosti **nahrávacího zařízení FaceCam** pomocí [ikony webkamery](#page-9-1) v lišta nástrojů kamery, viz [Jak natočit](#page-36-0)  [video pomocí zařízení FaceCam.](#page-36-0)

# <span id="page-18-0"></span>**5. Práce s vestavěnými nástroji**

<span id="page-18-1"></span>5.1Práce s nástrojem Porovnat a sloučit

- 1. Klikněte pravým tlačítkem na **soubor s obrazem (JPG)** zobrazený [v.](#page-10-1) [panelu výstupní složky.](#page-10-1) Otevře se rozbalovací nabídka.
- 2. Zvolte možnost '**Merge Documents**'. Otevře se nástroj **Porovnat a sloučit**.

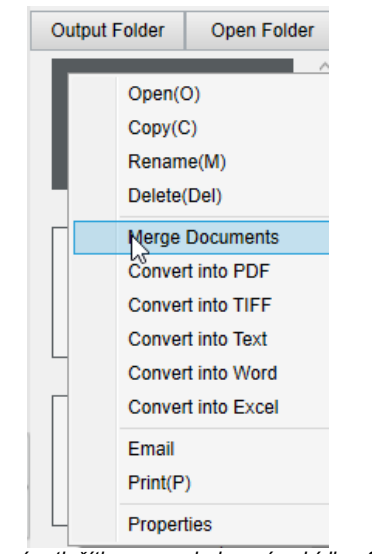

*Kliknutí pravým tlačítkem a rozbalovací nabídka: Sloučit* 

*dokumenty*

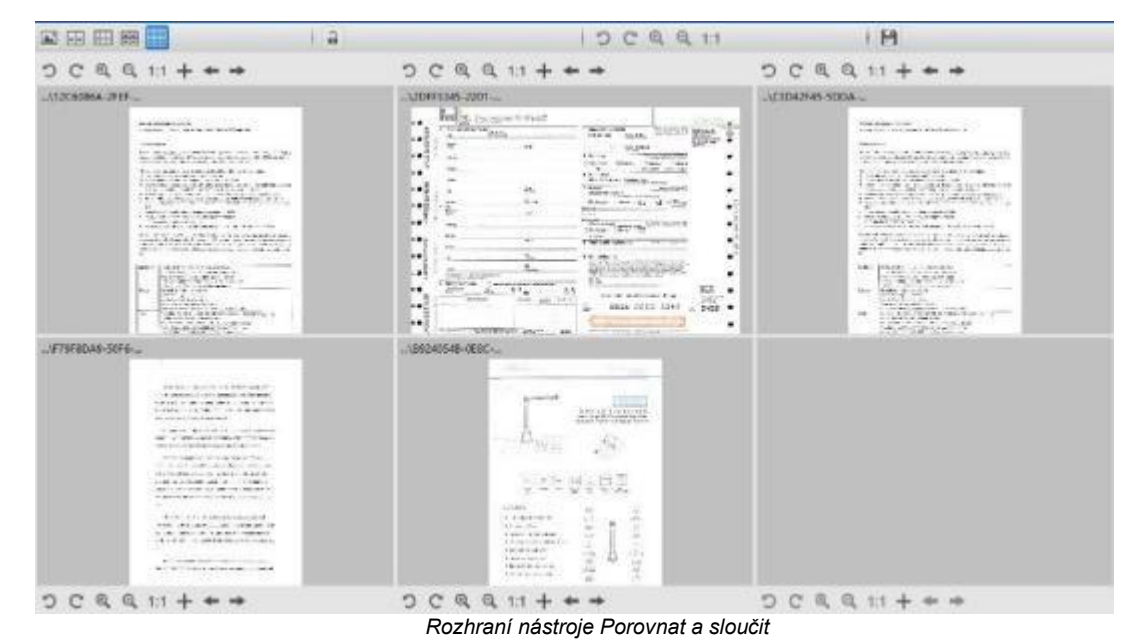

#### <span id="page-18-2"></span>Porovnání obrazů

Rozhraní nástroje umožňuje porovnat a sloučit až 6 obrazů vedle sebe.

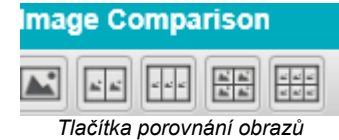

<span id="page-19-1"></span>Když je zámek odemknutý, můžete pracovat *nezávisle* s jednotlivými náhledy pomocí lišty s ovládacími tlačítky nad nebo pod jednotlivými náhledovými čtverci.

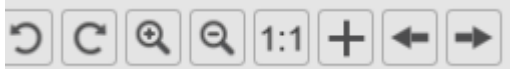

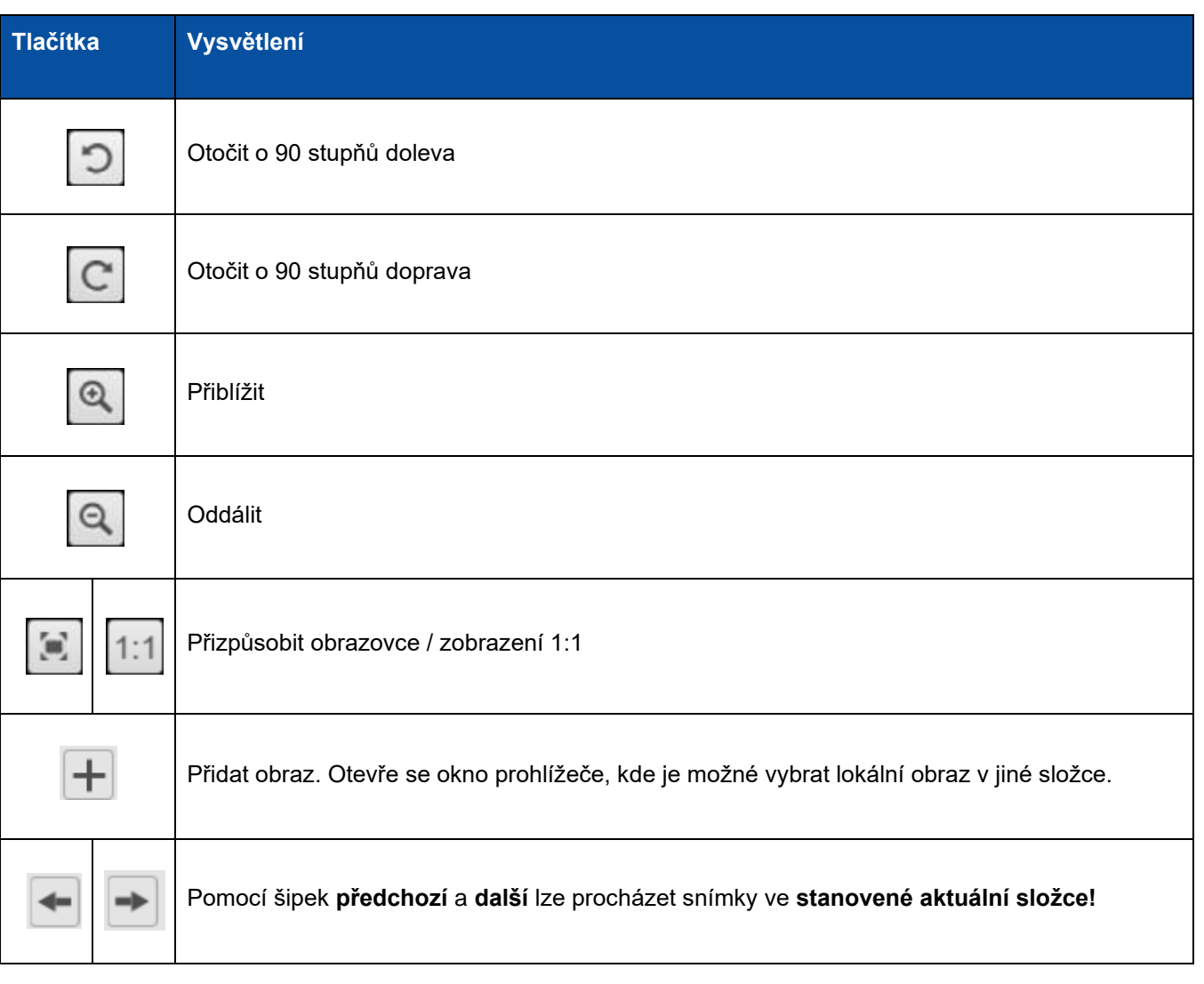

Jestliže zámek uzamknete, můžete pracovat *souhrnně* se všemi obrazy pomocí ovládacích tlačítek nahoře na obrazovce (nezávislé lišty nástrojů nejsou dostupné).

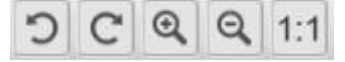

## <span id="page-19-0"></span>Uložení výsledků (sloučení)

Všechny výsledné obrazy je možné sloučit a uložit jako jeden nový obrazový soubor.

- 1. Klikněte na **uložit .** Otevře se okno **Uložit jako**.
- **2.** Vložte **název souboru.** Klikněte na **Uložit.**
- 3. V panelu výstupní složky se vytvoří nový obrazový soubor.

#### <span id="page-20-0"></span>5.2Použití nástroje Konverze souborů

- 1. Klikněte pravým tlačítkem na soubor s obrazem (JPG [v.](#page-10-1) [panelu výstupní složky](#page-10-1) Otevře se rozbalovací nabídka.
- 2. Zvolte možnost '**Convert to...**'. Otevře se **nástroj pro konverzi souborů.**

Možnost konverze je povolena pro **obrazové soubory**, které ještě nejsou převedeny do editovatelného formátu nebo PDF: Je také možné provést převod obrazu JPG do formátu TIFF.

**POZNÁMKA**: nástroj nepřevádí pouze obrazy do jiného formátu, ale rovněž je exportuje do **jednoho dokumentu (funkce připojení)**.

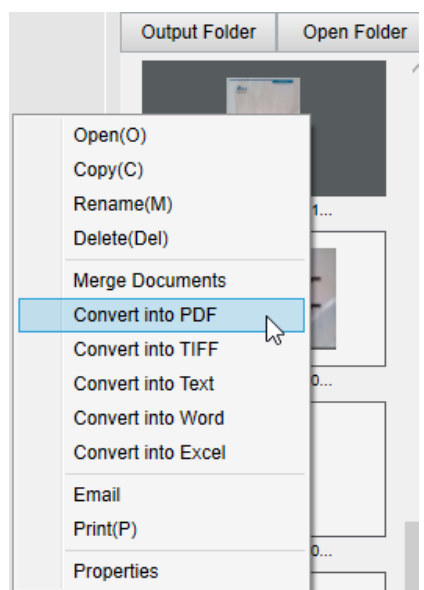

*Kliknutí pravým tlačítkem a rozbalovací nabídka: Převod do formátu...*

Rozhraní nástroje obsahuje následující položky:

#### <span id="page-20-1"></span>Seznam souborů obrazů

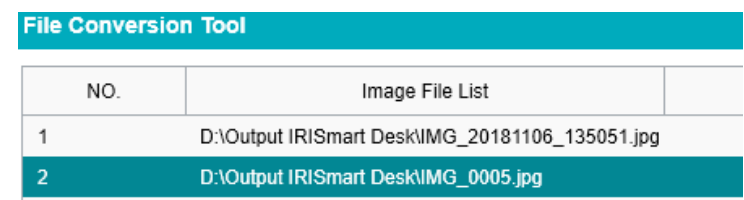

Pomocí tlačítek **Add, Up, Down, Top, Bottom a Delete** je možné snadno naplnit a uspořádat seznam souboru určených k převodu.

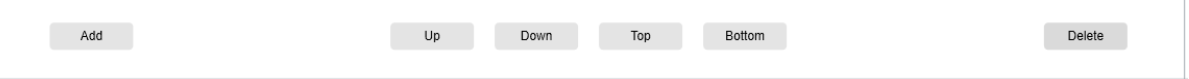

# <span id="page-21-0"></span>Výstupní možnosti

Můžete potvrdit **parametry výstupu** před exportem: **[, Output Format](#page-13-2)[, OCR language](#page-13-3)**, cesta pro ukládání do složky **Output Folder** a název souboru **– File name**.

Jestliže jako výstupní formát zvolíte **PDF**, můžete rovněž zvolit jeho velikost, což může mít vliv na kvalitu obrazu: **small** (nízká kvalita), **middle** (střední kvalita), **large** (vyšší kvalita)

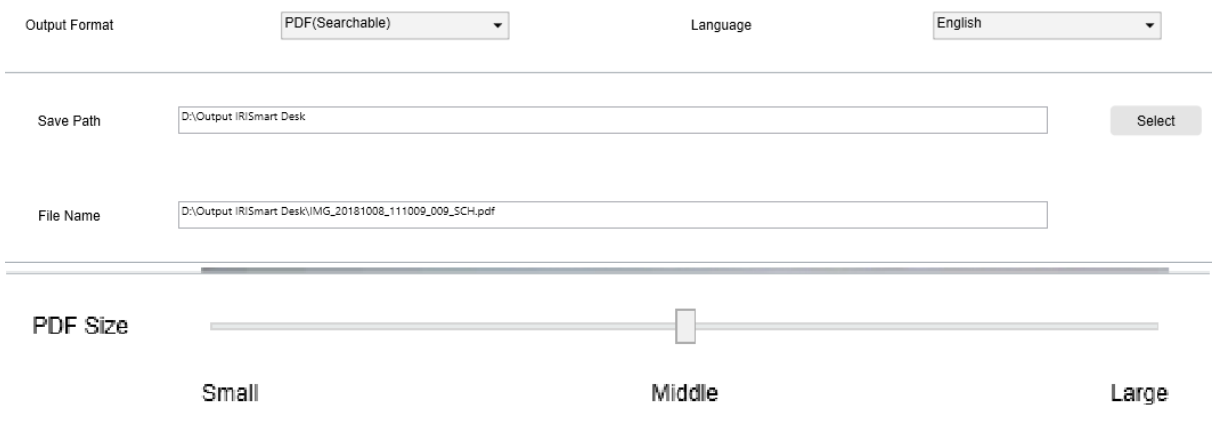

### <span id="page-21-1"></span>Náhled obrázku

**Náhled obrázku** zobrazuje zvolený dokument v **seznamu obrazových souborů**.

#### <span id="page-21-2"></span>Tlačítko Export

Nakonec proveďte export seznamu souboru kliknutím na **Export**.

Export

**POZNÁMKA:** Provede export všech položek seznamu do jednoho dokumentu (**funkce připojení**).

**TIP**: Můžete rovněž [otevřít a převádět m](#page-34-0)ístní soubor s obrazem.

### <span id="page-22-0"></span>5.3Práce s nástrojem pro editaci stránky dokumentu/knihy

Tento editor se otevře po poklepání na náhled v [panelu s náhledy. U](#page-9-0)možňuje upravit výsledek skenování **stránku po stránce**.

Dostupné **nastavení** je podobné parametrům na kartách Document a Book, ale zde je můžete zkontrolovat a aplikovat jednotlivá nastavení **stránku po stránce.**

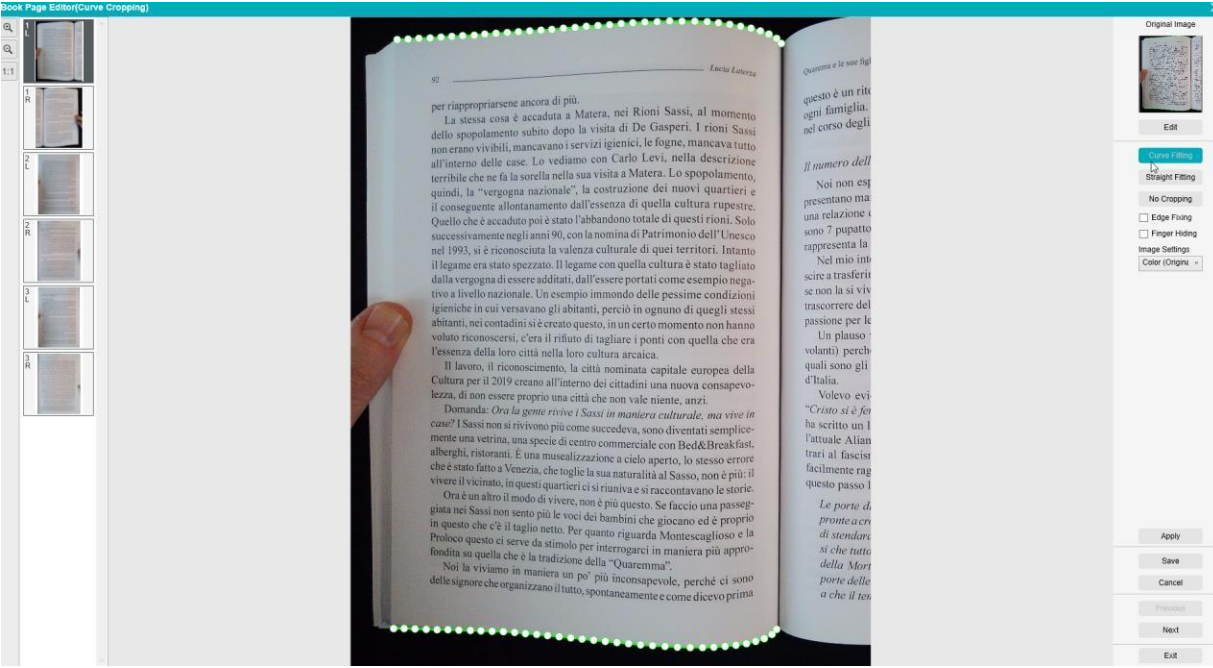

*Editor stránek knihy: plný pohled*

- 1. Zvolte stránku v panelu náhledů.
- 2. Klikněte na **Edit** v pravém panelu.

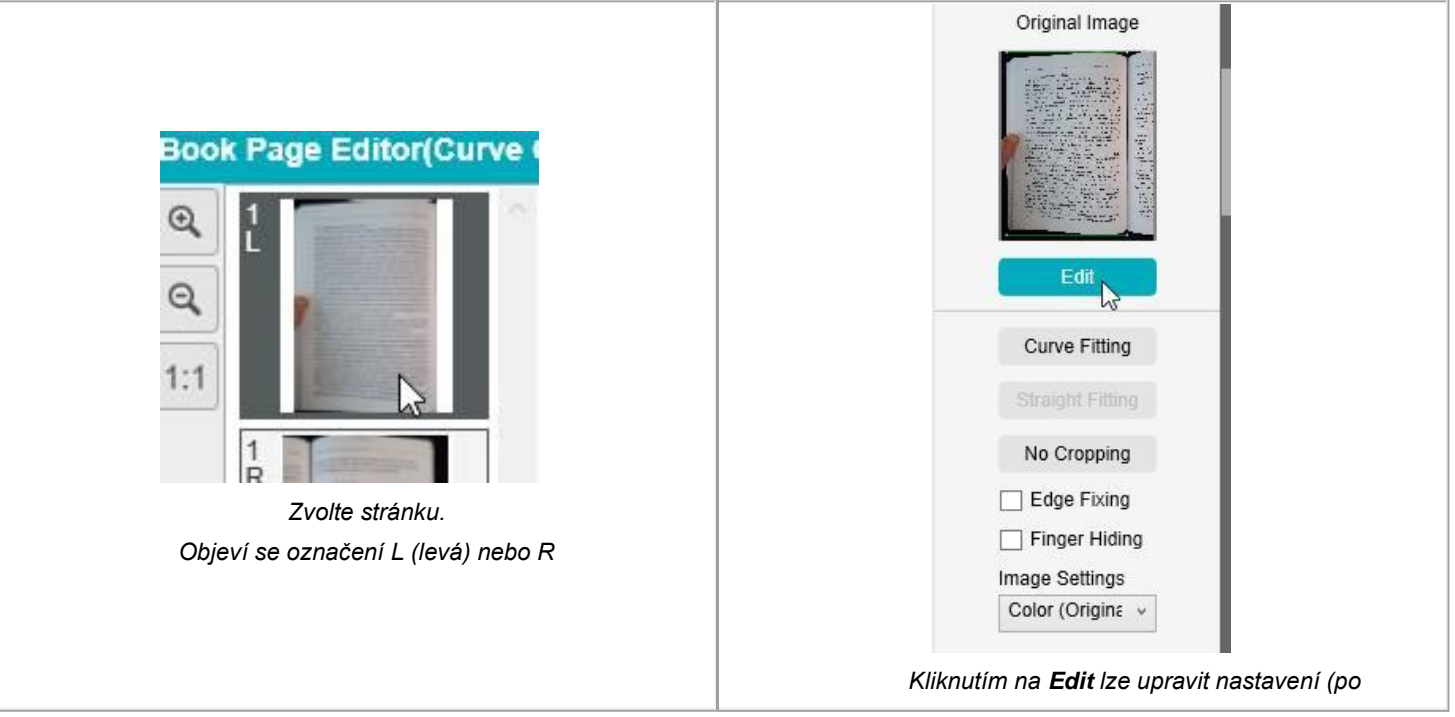

#### 3. Zvolte **nastavení,** která chcete

#### použít. Dostupné parametry **nastavení**:

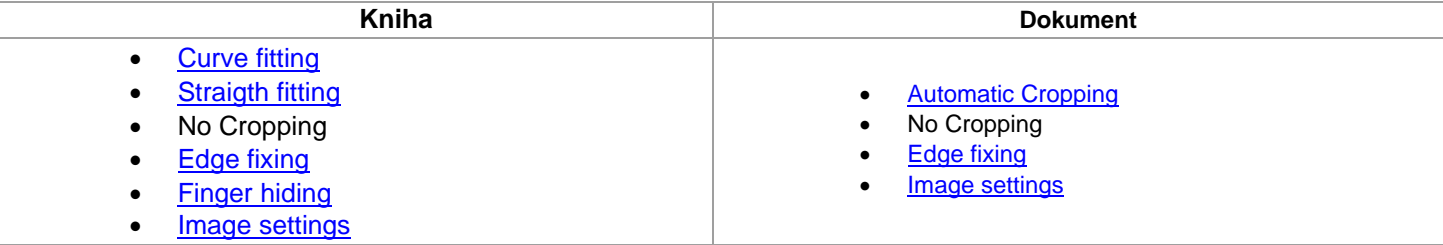

- 4. V panelu na pravé straně klikněte na **Apply** a prohlédněte si výsledek.
- 5. Kliknutím na **Save** můžete uchovat změny, kliknutím na **Cancel** změny zrušíte.
- 6. Kliknutím na **Next** přejdete na další stránku. Nebo klikněte na jinou stránku v náhledech a přejděte na ni.
- 7. Po dokončení úprav se kliknutím na **Exit** vrátíte na hlavní stránku.

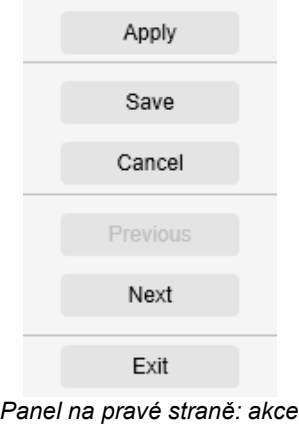

# <span id="page-24-0"></span>**6.Vytváření nových dokumentů: Postup**

#### <span id="page-24-1"></span>6.1Jak naskenovat jednostránkový dokument do souboru PDF?

Při skenování jednostránkového dokumentu do souboru PDF postupujte takto:

- 1. Klikněte na kartu **Document** v pásu karet.
- 2. Nastavte parametr **Cropping** na '**Automatic'**. Tím programu řeknete, aby v náhledu vyhledal jeden smysluplný dokument a ořízl z něj užitečný obraz. Po nalezení smysluplného objektu uvidíte v okně náhledu kolem dokumentu zelený rámeček, viz obrázek níže. Software rovněž automaticky opraví okraj obrazu a odstraní některé nežádoucí stíny.
- 3. Nastavte parametr **Scan Mode** na **'Single Page'**. Tím programu řeknete, aby zachytil pouze jednu stranu dokumentu.
- 4. Nastavte parametr **Output Format** n[a.](#page-13-0) [PDF dle vlastní volby.](#page-13-0) Tímo programu řeknete, aby exportoval obrazový soubor v příslušném formátu PDF.
- 5. Nastavte parametr **Image Settings** na '**Color (Original)**'.
- 6. Pokud jste zvolili jako výstupní formát PDF s možností prohledávání, potom zvolte správný **jazyk** pro OCR.
- 7. Nastavte parametr **Sort By** na '**Serial**' nebo '**Date & Time**'.
- 8. V pásu karet klikněte na **Scan**. Ve **výstupní složce** se vytvoří soubor PDF.

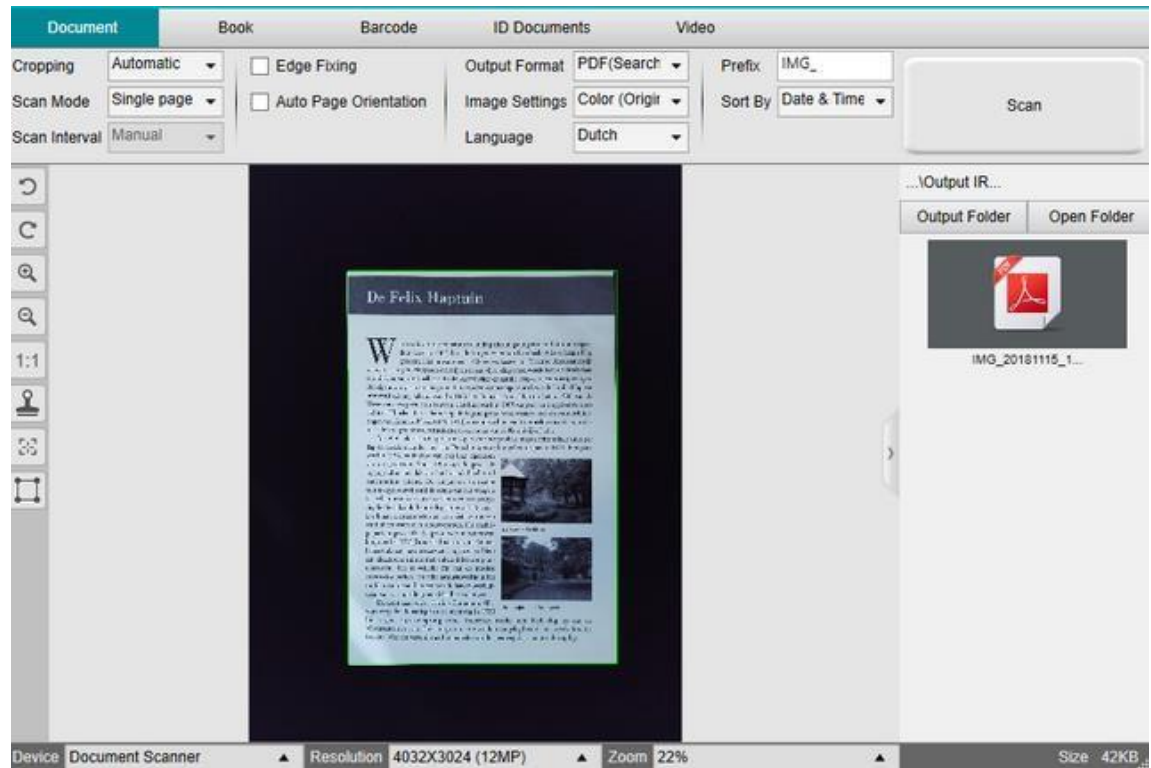

*Skenování dokumentu s jednou stránkou*

# <span id="page-25-0"></span>6.2Jak naskenovat vícestránkový dokument do jednoho souboru PDF?

Při skenování vícestránkového dokumentu do souboru PDF postupujte takto:

- 1. Klikněte na kartu **Document** v pásu karet.
- 2. Nastavte parametr **Cropping** na 'Automatic'.
- 3. Nastavte parametr **Scan Mode** na 'Multiple'. Tím programu řeknete, aby do dokumentu zachytil více stran.
- 4. Nastavte parametr **Scan Interval** na 'Manual'. Tím programu řeknete, aby před každým skenováním vyčkal, než uživatel klikne na **Scan**. (Můžete také zvolit možnost 'Automatic' a nechat software, aby proces otáčení stran sám detekoval, nebo použít funkci 'Repeat (5/7 sec)' a nechat software opakovaně snímat obrazy po 5 resp. 7 sekundách.)
- 5. Nastavte parametr **Output Format** na [PDF dle vlastní volby](#page-13-0).
- 6. Nastavte parametr **Image Settings** na '**Color (Original)**'.
- 7. Pokud jste zvolili jako výstupní formát PDF s možností prohledávání, potom zvolte správný **jazyk** pro OCR.
- 8. Nastavte parametr **Sort By** na 'Serial' nebo 'Date & Time'.
- 9. Kliknutím na **Scan** naskenujte jednu stránku. Do **náhledů** přibude nová stránka. Opakujte postup.
- 10. Po naskenování všech stránek klikněte na **Export**. Ve **výstupní složce** se vytvoří nový soubor PDF.

**TIP**: Během procesu skenování obrazu můžete manipulovat s dočasnými snímky v **náhledech**, například obraz otočit, posunout obraz v seznamu nahoru nebo dolů, smazat obraz nebo vložit nový obraz. Po skončení práce můžete rovněž kliknout na tlačítko pro **vymazání** (koš) a smazat všechny snímky.

Poklepáním na náhled se zobrazí **editor stránky dokumentu**. Tento **editor** umožňuje upravit výsledek skenování stránku po stránce.

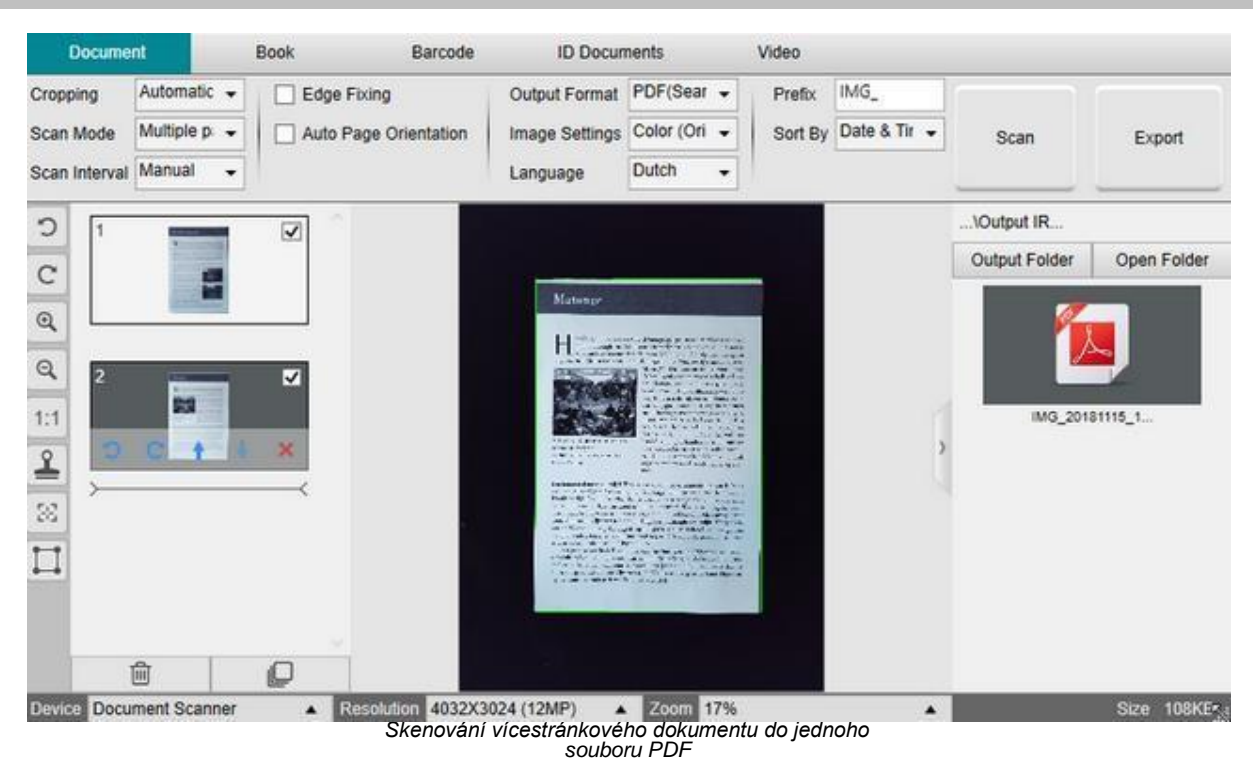

#### <span id="page-26-0"></span>6.3Jak naskenovat dokument a převést jej do souboru typu WORD pomocí funkce OCR?

Při skenování vícestránkového dokumentu do souboru Word postupujte takto:

- 1. Klikněte na kartu **Document** v pásu karet.
- 2. Nastavte parametr **Cropping** na 'Automatic'.
- 3. Nastavte parametr **Scan Mode** na 'Multiple'. Tím programu řeknete, aby do dokumentu zachytil více stran.
- 4. Nastavte parametr **Scan Mode** na 'Manual'. Tím programu řeknete, aby před každým skenováním vyčkal, než uživatel klikne na **Scan**. (Můžete také zvolit možnost 'Automatic' a nechat software, aby proces otáčení stran sám detekoval, nebo použít funkci 'Repeat (5/7 sec)' a nechat software opakovaně snímat obrazy po 5 resp. 7 sekundách.)
- 5. Nastavte parametr **Output Format** na Word.
- 6. Nastavte parametr **Image Settings** na 'B&W (Document)'.
- 7. Nastavte parametr **Language** s jazykem dokumentu pro OCR!
- 8. Nastavte parametr **Sort By** na 'Serial' nebo 'Date & Time'.
- 9. Kliknutím na **Scan** naskenujte jednu stránku. Do náhledů přibude nová stránka. Opakujte postup.
- 10. Po naskenování všech stránek klikněte na **Export**. Ve **výstupní složce** se vytvoří nový soubor Word.

**TIP**: Během procesu skenování obrazu můžete manipulovat s dočasnými snímky v náhledech, například obraz otočit, posunout obraz v seznamu nahoru nebo dolů, smazat obraz nebo vložit nový obraz. Po skončení práce můžete rovněž kliknout na tlačítko pro **vymazání** (koš) a smazat všechny snímky.

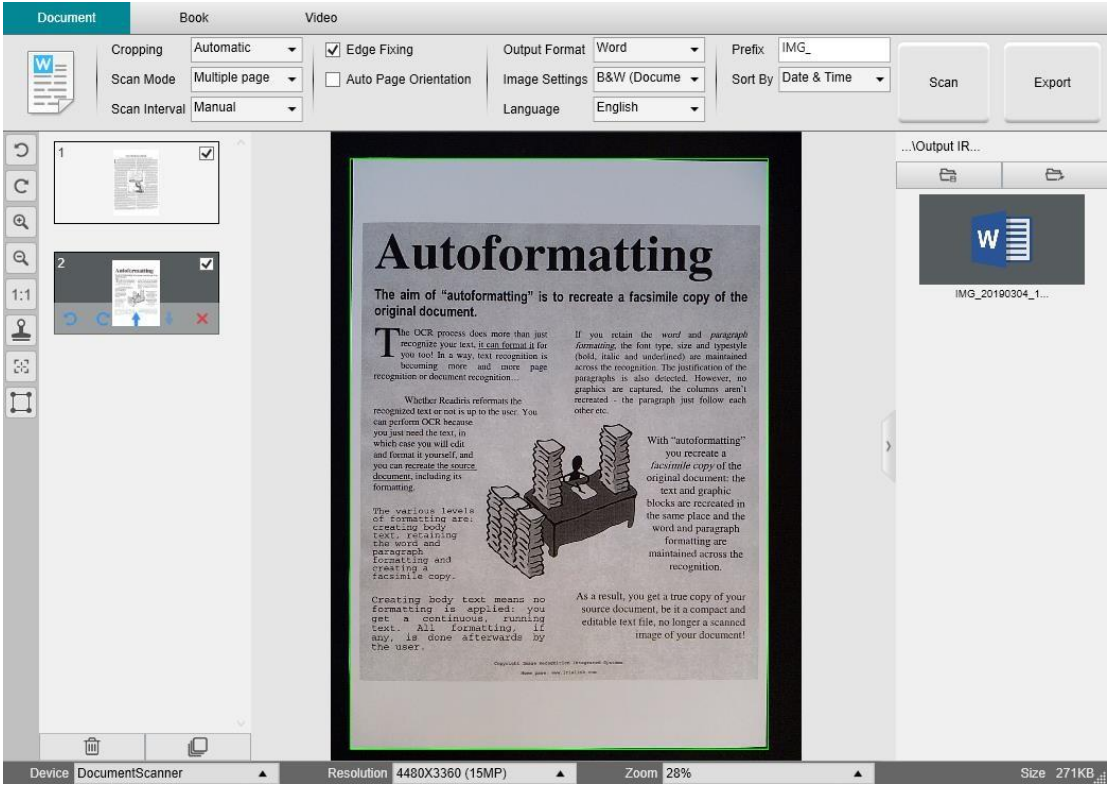

*Skenování a export do souboru Word (OCR)*

# <span id="page-27-0"></span>6.4Jak připojit několik souborů s obrazy do jednoho souboru PDF?

Jestliže jste naskenovali do adresáře více obrazů, můžete je snadno spojit do jednoho souboru PDF:

- 1. V [,panelu výstupní složky](#page-10-1) stiskněte a přidržte klávesu 'Shift' nebo 'Ctrl' a pomocí myši označte potřebné obrazové soubory JPEG.
- 2. Klikněte pravým tlačítkem na tyto zvolené obrazové soubory. Otevře se rozbalovací nabídka.
- 3. Zvolte možnost '**Convert to PDF**'. Otevře se [nástroj File Conversion.](#page-20-0)

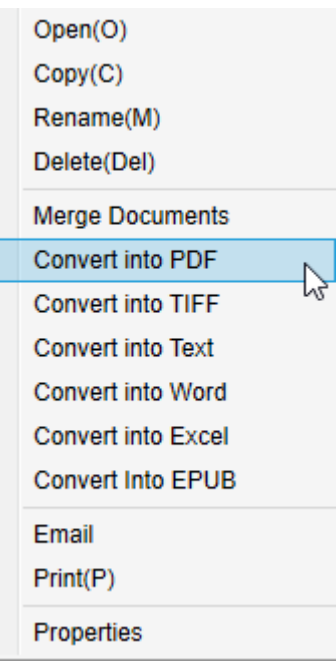

- 3. Zde můžete obraz přidat, smazat, posunout nahoru nebo posunout dolů, upravit velikost souboru PDF a také zadat jméno výsledného souboru PDF.
- 4. Po dokončení úprav vytvořte kliknutím na **Export** jeden soubor PDF (obraz).

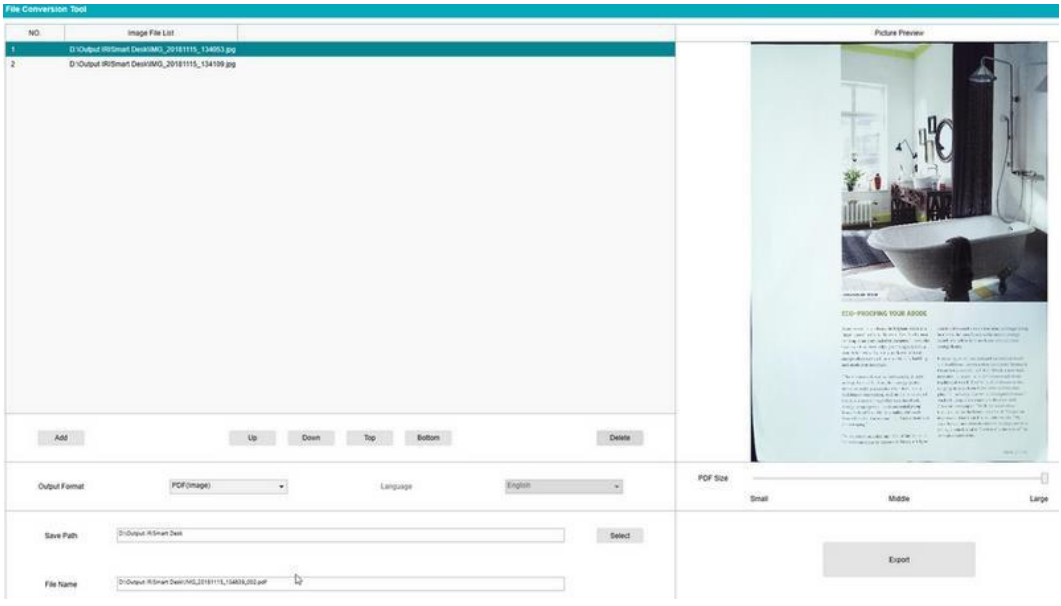

*Sloučení několika souborů s obrazy do jednoho souboru PDF*

# <span id="page-28-0"></span>6.5Jak otevřít a převést soubor obrazu?

Chcete-li otevřít **soubor s obrazem** a provést jeho konverzi, postupujte

takto: (Můžete zvolit oblíbené kroky 1 a 2.)

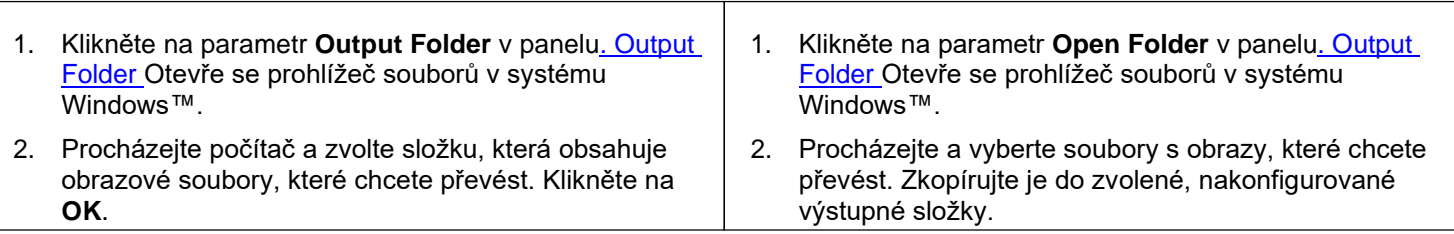

- 3. Soubory jsou nyní k dispozici ve výstupní složce. Klikněte pravým tlačítkem na zvolený obrazový soubor. Otevře se rozbalovací nabídka.
- 4. Zvolte možnost '**Convert to PDF**'. Otevře se [nástroj File Conversion.](#page-20-0)
- 5. Kliknutím na **Add** procházejte a přidejte další soubor ke konverzi. Přidejte potřebný počet souborů. Pomocí tlačítek **Up**, **Down**, **Top** nebo **Bottom** uspořádejte seznam souborů. Mějte na paměti, že z exportu souborů vznikne pouze jeden dokument (sloučení).
- 6. Nastavte parametr **Output Format** například na PDF (Searchable).
- 7. Nastavte parametr **Language** s jazykem dokumentu pro OCR.
- 8. Zvolte parametr **Save path** s cestou, kam chcete výstupní vyexportovaný soubor uložit.
- 9. V případě potřeby upravte parametr **File Name**.
- 10. Zvolte velikost souboru PDF. Ve výchozím nastavení se použije standardní komprese. Viz **preference HQC** v [obecném nastavení](#page-7-2).
- 11. Klikněte na **Export**. Vytvoří se nový soubor PDF s možností prohledávání.

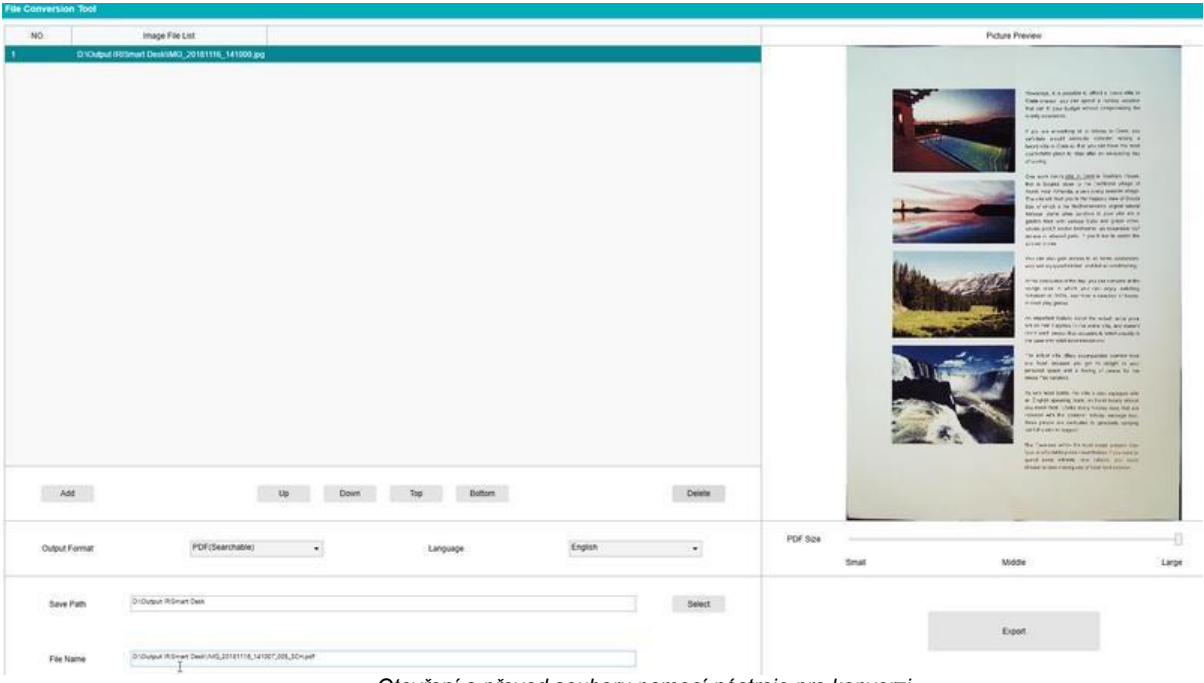

*Otevření a převod souboru pomocí nástroje pro konverzi*

# <span id="page-29-0"></span>6.6Jak naskenovat knihu?

Nejprve se podívejte na **ukázkové video,** které ukazuje, jak držet knihu, aby skenování proběhlo správně. Můžete se na ně podívat kdykoli, stačí kliknout na **Demo Video** v **pásu karet** (karta **Book**). Jestliže zaškrtnete volbu **Finger hiding**, vaše prsty, které umístíte jako ve videu, budou skryty. Při

skenování **knihy** do jednoho souboru PDF postupujte takto:

- 1. Klikněte na kartu **Book** v pásu karet.;
- 2. Nastavte parametr **Scan Interval** na 'Automatic'. Tím programu řeknete, aby automaticky detekoval proces otáčení stránek. Můžete také použít možnost 'Repeat (5/7 sec)' a nechat software opakovaně pořizovat snímky po 5 nebo 7 sekundách.)

**Tip:** Režim knihy nabízí možnost naskenovat **přední obálku** a **zadní obálku**: Klikněte na **Front Cover** v [náhledech,](#page-9-0) . proveďte **skenování**, pak klikněte na **Back Cover**, a proveďte **skenování**. Volbou těchto obálek se zakáží některé parametry v pásu karet. Stačí zrušit volbu a přístup k těmto parametrům se obnoví.

- 3. Zaškrtněte pole [Finger hiding](#page-14-2).
- 4. Nastavte parametr **Image Settings** na 'Color (Original)';
- 5. Nastavte parametr **Output Format** na 'PDF Searchable';
- 6. Nastavte parametr **Sort by** na 'Serial' nebo 'Date & Time';
- 7. Kliknutím na **Scan** naskenujte jednu dvojstranu, pak by se měla nová dvojstrana objevit na levé straně v **náhledech**; klikněte na **Stop,** jestliže jste nastavili parametr **Scan Interval** na 'Automatic' nebo 'Repeat' a chcete skenování zastavit.
- 8. Po naskenování všech stránek klikněte na **Export**. Otevře se okno [Export Settings.](#page-30-0)
- 9. Zvolte možnost **Merge left and right pages** (výchozí volba).
- 10. Klikněte na **Export**. Ve **výstupním** sloupci (vpravo) se vytvoří nový soubor PDF.

Během procesu skenování obrazu můžete manipulovat s dočasnými snímky ve sloupci [náhledů,](#page-10-2) například posunout obraz v seznamu nahoru nebo dolů nebo smazat obraz. Můžete rovněž použít náhledová tlačítka **Clear all** nebo **unselect/select all**.

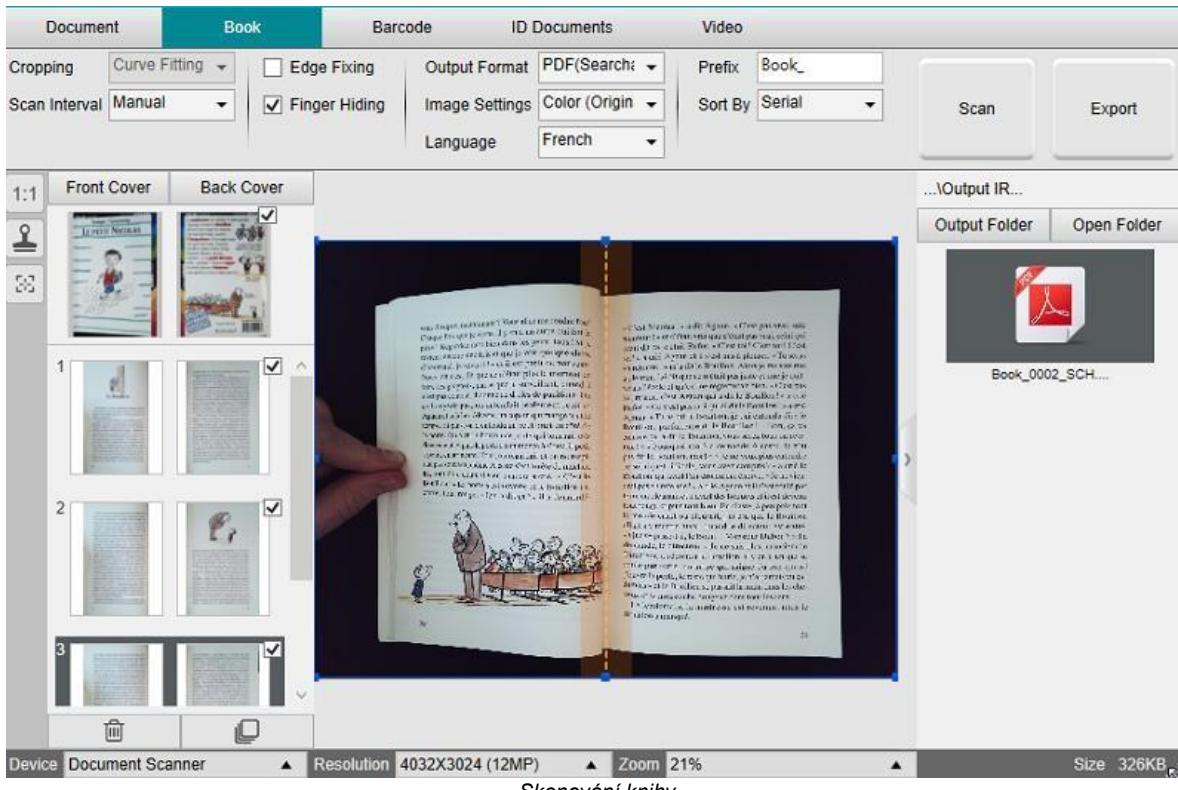

*Skenování knihy*

Poklepáním na náhled se zobrazí [editor stránky v knize.](#page-21-0) Tento **editor** umožňuje upravit výsledek skenování stránku po stránce (především oříznutí).

#### <span id="page-30-0"></span>**Okno nastavení exportu**

1. Až budete připraveni, klikněte na **Export.** Otevře se okno **Export Settings.**

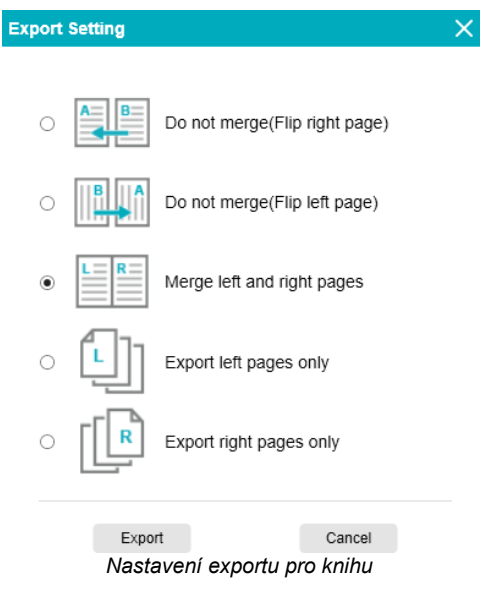

- 2. Zvolte možnosti exportu.
- 3. Klikněte na **Export**.

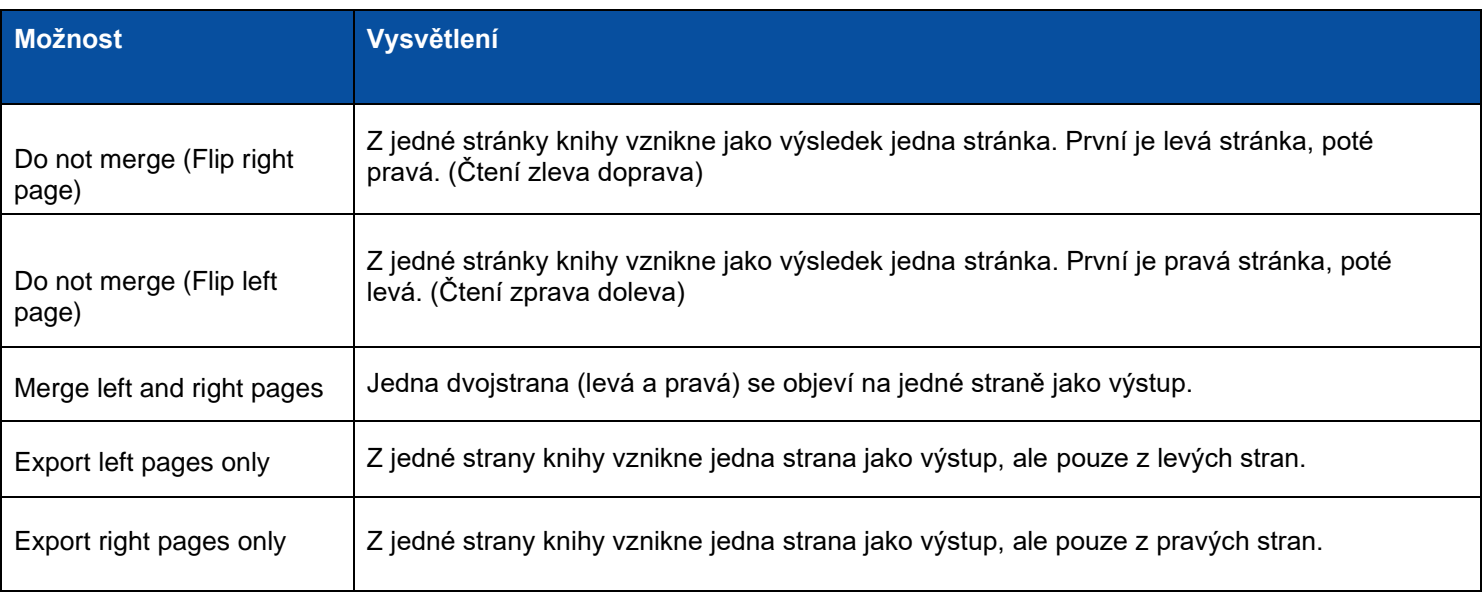

# <span id="page-31-0"></span>*6.7*Jak naskenovat čárové kódy a vypsat seznam do souborů EXCEL+JPG? *(verze Pro)*

Při skenování čárových kódů a výpisu seznamu do souborů **EXCEL+JPG** postupujte následovně:

- 1. Klikněte na kartu **Barcode** v pásu karet.
- 2. Nastavte parametr **Cropping** na 'Automatic (multiple)', chcete-li vygenerovat jeden výstupní soubor na každý objekt čárových kódů. (Metoda 'Automatic' bere jeden snímek seskupených čárových kódů a vygeneruje jeden výstupní soubor.)
- 3. Nastavte parametr **Scan Interval** na 'Manual'.
- 4. Nastavte parametr **Barcode** na 'Barcodes' nebo 'QR code', v závislosti na typu kódu.
- 5. Nastavte parametr **Scan for** na 'multiple codes'.
- 6. Nastavte parametr **Output Format** na 'Excel+JPG'. Tím dáte programu pokyn exportovat naskenovaný čárový kód do souboru EXCEL, ale rovněž uchovat soubor s obrazem (můžete rovněž zvolit možnost 'Text' a nechat zapsat výsledek skenování do textového souboru). V souboru Excel se objeví hypertextový odkaz na příslušný soubor s obrazem.
- 7. Nastavte parametr **Image Settings** na 'Color (Original)'.
- 8. Nastavte parametr **Sort by** na 'Barcode', 'Serial number' nebo 'Date & Time'.
- 9. V pásu karet klikněte na **Scan**. Ve **výstupní složce** se vytvoří více souborů s obrazy (jeden na každý čárový kód), plus soubor **EXCEL**, v němž jsou uloženy hodnoty naskenovaných čárových kódů.

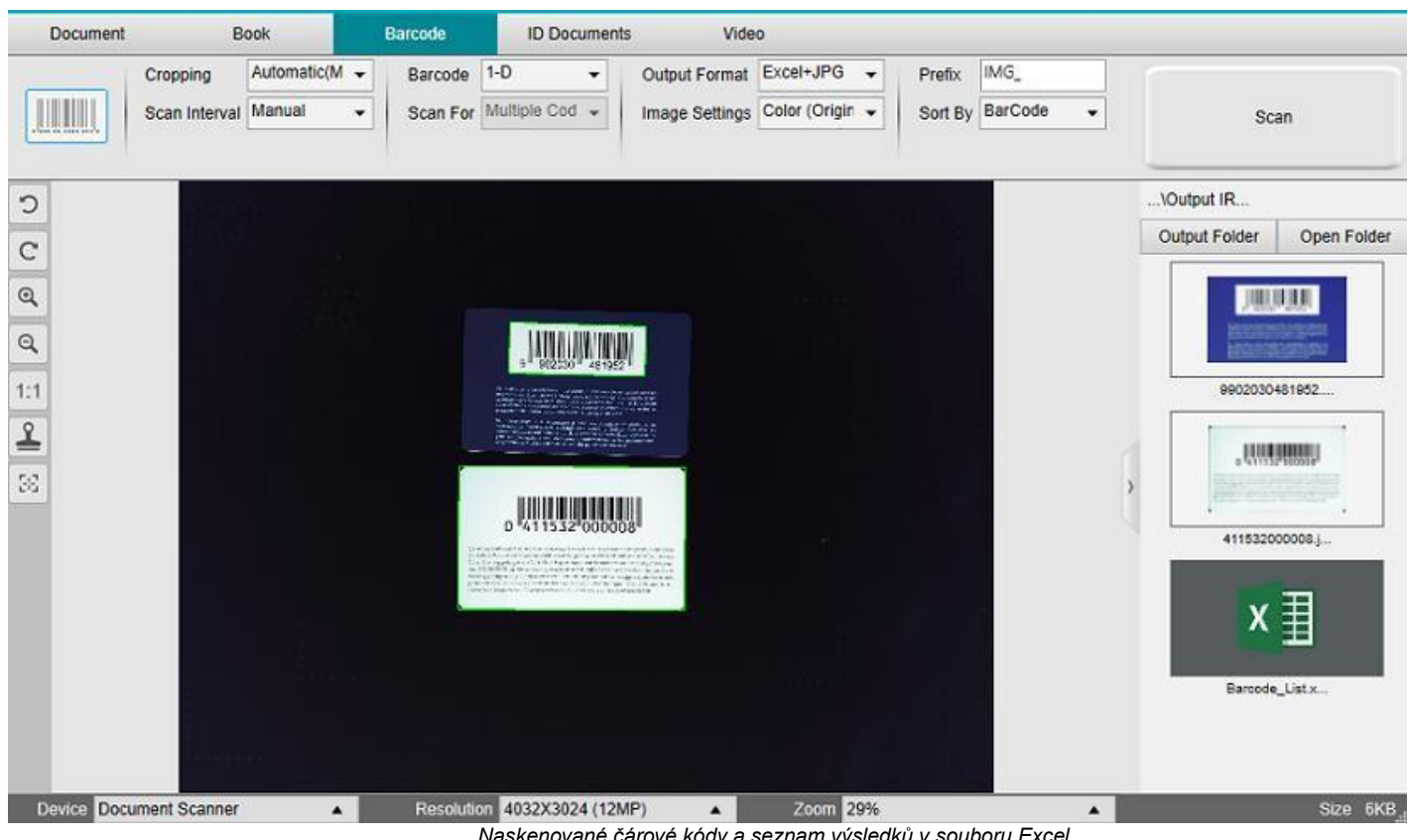

*Naskenované čárové kódy a seznam výsledků v souboru Excel*

# <span id="page-32-0"></span>*6.8*Jak naskenovat čárové kódy a použít číslo čárového kódu k pojmenování souboru s obrazem? *(verze Pro)*

Chcete-li naskenovat čárové kódy a použít číslo čárového kódu k pojmenování souboru, postupujte následovně:

- 1. Klikněte na kartu **Barcode** v pásu karet.
- 2. Nastavte parametr **Cropping** na 'Automatic (multiple)'.
- 3. Nastavte parametr **Sort by** na 'Barcode'. Tím dáte programu pokyn uložit soubor s obrazem a pojmenovat jej pomocí hodnoty čárového kódu naskenované z obrazu.
- 4. Nastavte parametr **Image Settings** na 'Color (Original)'.
- 5. Nastavte parametr **Output Format** na 'JPEG'. Tím dáte programu pokyn, aby uložil soubor s obrazem ve formátu JPEG.
- 6. Nastavte parametr **Barcode** na 'Barcode'. Tím dáte programu pokyn skenovat 1rozměrný čárový kód.
- 7. V pásu karet klikněte na **Scan**. Ve **výstupní složce** vznikne soubor JPEG s názvem odpovídajícím číslu čárového kódu.

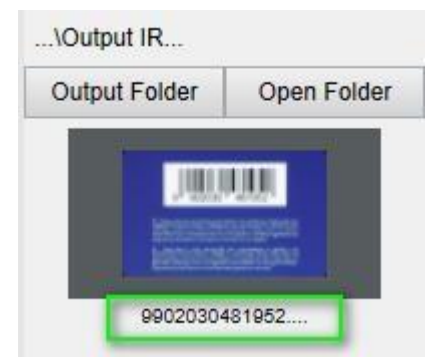

*Výsledek: Hodnota čárového kódu, použitá jako název souboru*

# <span id="page-33-0"></span>*6.9*Jak naskenovat kód MRZ a uložit výsledek do souboru ECXEL? *(verze Pro)*

Chcete-li naskenovat **kód MRZ** (na identifikační kartě) a výsledek vyexportovat do souboru EXCEL, postupujte následujícím způsobem:

- 1. Klikněte na kartu **ID Document** v pásu karet.
- 2. Nastavte parametr **Cropping** na 'Automatic'.
- 3. Nastavte parametr **Scan Mode** na 'multiple page'. Tímto způsobem můžete před exportem naskenovat několik kódů MRZ.
- **4.** Je možné nastavit vlastní hodnotu **Scan Interval.**
- 5. Nastavte parametr **Output Format** na 'Excel'. Tím dáte programu pokyn exportovat naskenované kódy do souboru EXCEL (bez souboru s obrazem).
- 6. Nastavte parametr **Image Settings** na 'Color (Original)'.
- 7. Nastavte parametr **Sort by** na 'Serial number' nebo 'Date & Time'.
- 8. V [liště nástrojů kamery](#page-8-1) zvolte možnost **ruční ořez** . Ořízněte obraz tak, že vyberete pouze kód MRZ.
- 9. V pásu karet klikněte na **Scan**.
- 10. Vyměňte identifikační karty a zarovnejte kód MRZ do ručně vytvořeného ořezového rámečku.
- 11. Opakujte kroky 9 a 10 dle potřeby.
- 12. Po dokončení klikněte na **Export.** Ve **výstupní složce** se vytvoří soubor **EXCEL**.

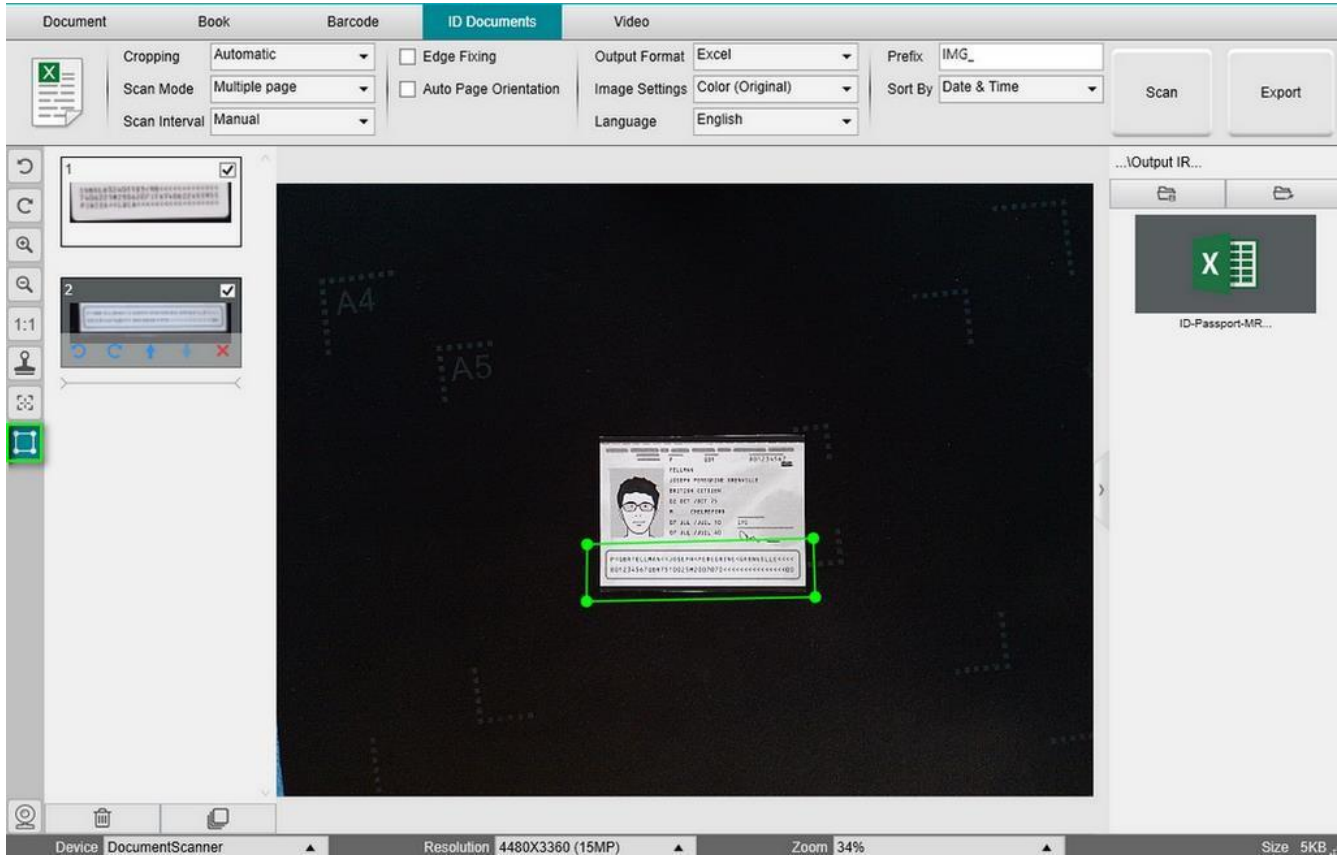

*Nastavení skenování kódu MRZ*

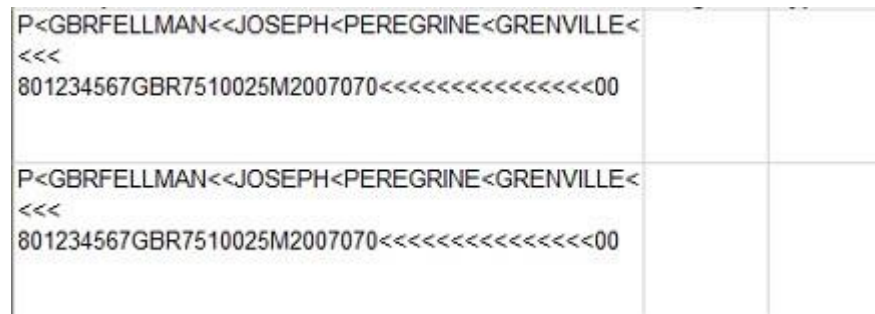

*Výstup v Excelu*

<span id="page-34-0"></span>13. Chcete-li rozdělit data do samostatných buněk, použijte funkce v Excelu. Označte buňky, které chcete rozdělit, přejděte do **nabídky Data > Datové nástroje > Text do sloupců**. Postupujte podle pokynů v průvodci. Další podrobnosti naleznete v **nápovědě k programu Excel**.

Pokud potřebujete tuto operaci často opakovat, je možné nahrát v Excelu makro (na kartě Zobrazení). Další podrobnosti o makrech naleznete v nápovědě k programu Excel.

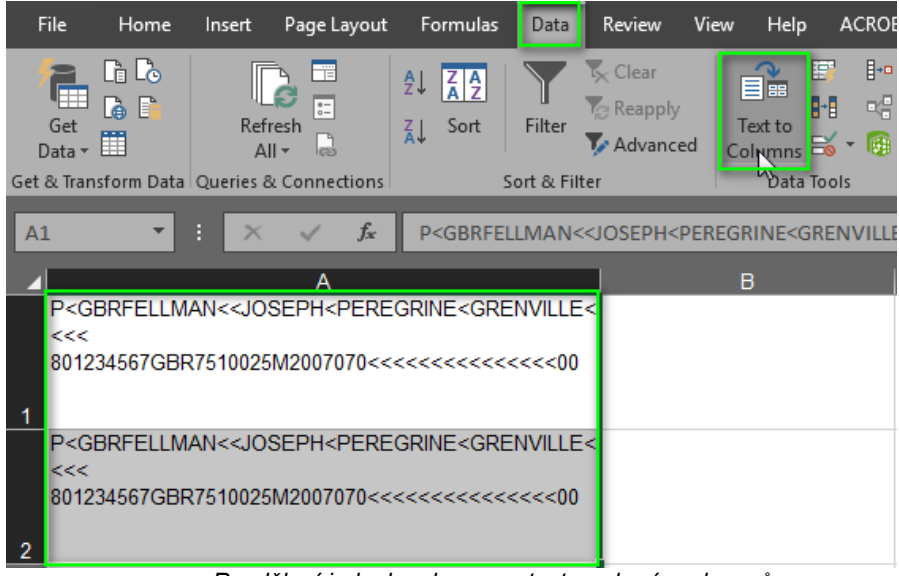

*Rozdělení jednoho sloupce s textem do více sloupců*

**TIP**: Pokud potřebujete tuto operaci často opakovat, je možné nahrát v Excelu **makro** (na kartě Zobrazení. Další podrobnosti naleznete v nápovědě k programu Excel).

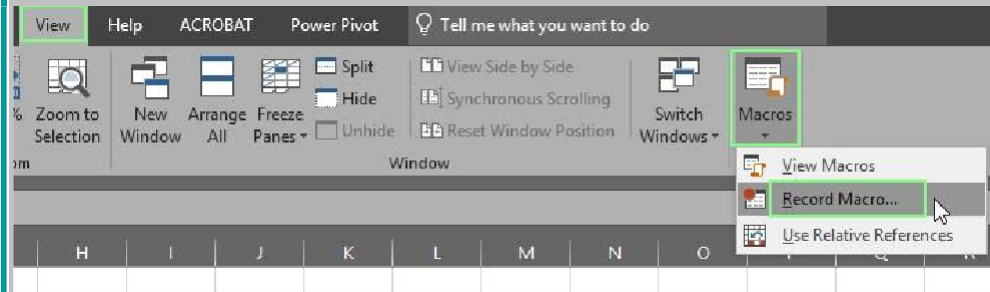

# <span id="page-35-0"></span>*6.10*Jak nakombinovat sken identifikačního dokumentu s fotografií dané osoby? *(verze Pro)*

Chcete-li nakombinovat sken identifikačního dokumentu s fotografií osoby do téhož souboru PDF, postupujte následujícím způsobem:

- 1. Klikněte na kartu **ID Document** v pásu karet.
- 2. Nastavte parametr **Scan Mode** na 'Single'.
- 3. Nastavte parametr **Output Format** na 'PDF (searchable)'. Tento formát umožňuje prohledávat obsah dokumentu.
- 4. Nastavte parametr **Image Settings** na 'Color (Original)'.
- 5. Nastavte parametr **Language** pro OCR na příslušný jazyk, aby vyhledávání v souboru PDF fungovalo správně.
- 6. Položte svou identifikační kartu doprostřed podložky ScanPad.
- 7. V liště nástrojů kamery klikněte na jkonu webkamery  $\subseteq$ . Otevře se okno webkamery (počítač musí být vybaven webkamerou).
- 8. Přetáhněte a umístěte okno webkamery vedle identifikační karty (nepovinné).
- 9. Umístěte sebe nebo příslušnou osobu před webkameru.
- 10. V pásu karet klikněte na **Scan**. Ve **výstupní složce** se vytvoří soubor PDF. První stránka obsahuje sken vašeho identifikačního dokladu, druhá stránka obsahuje snímek z webkamery.

**POZNÁMKA**: Jestliže jako výstupní formát zvolíte **JPG,** ze skenování vzniknou dva **samostatné** soubory: jeden se skenem vašeho identifikačního dokladu, druhý s vaší fotografií.

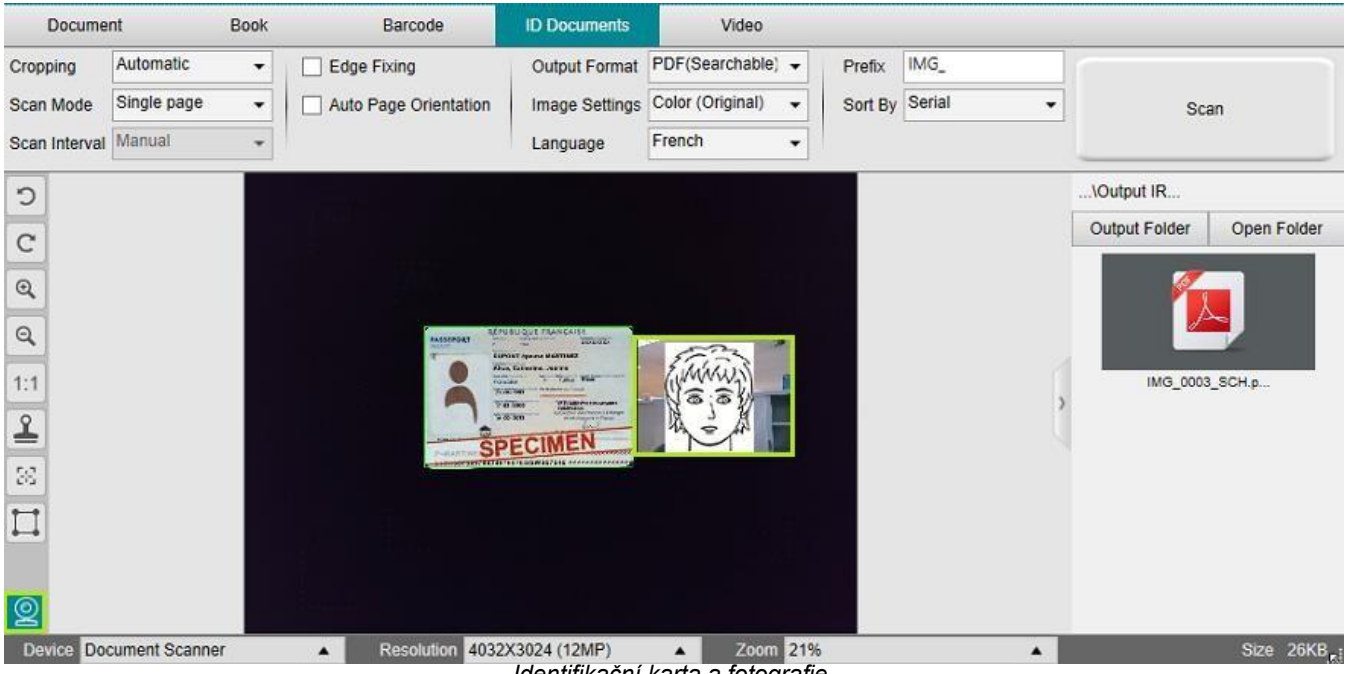

*Identifikační karta a fotografie*

#### <span id="page-36-0"></span>*6.11*Jak naskenovat několik identifikačních karet do jednoho souboru PDF? *(verze Pro)*

Při skenování několika identifikačních dokumentů do téhož souboru PDF postupujte takto:

- 1. Klikněte na kartu **ID Document** v pásu karet.
- 2. Nastavte parametr **Cropping** na 'Automatic (multiple)', chcete-li vygenerovat jeden výstupní soubor na každý objekt identifikačního dokladu.
- 3. Nastavte parametr **Scan mode** na 'Multiple page'. S pomocí této hodnoty můžete manipulovat s dočasnými snímky v náhledech.
- 4. Nastavte parametr **Scan Interval** na potřebnou hodnotu.
- 5. Nastavte parametr **Output Format** na 'PDF (image)'. Jestliže zvolíte hodnotu PDF (searchable), nezapomeňte rovněž nastavit správnou hodnotu parametru **Language** pro OCR.
- 6. Nastavte parametr **Image Settings** na 'Color (Original)'.
- 7. Položte identifikační karty doprostřed podložky ScanPad.
- 8. V pásu karet klikněte na **Scan**. Do **náhledů** přibude nová stránka. V případě potřeby postup opakujte.
- 9. Po dokončení klikněte na **Export.** Ve **výstupní složce** se vytvoří soubor PDF.

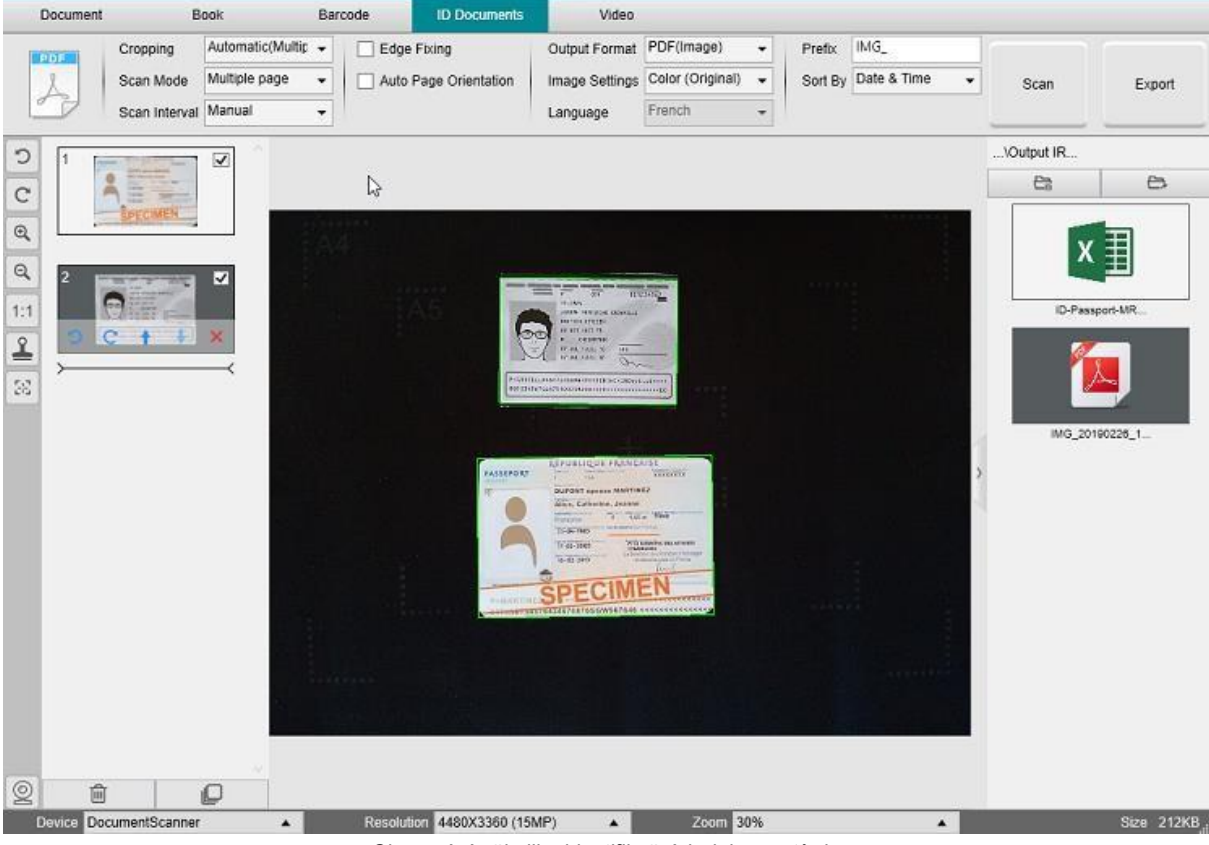

*Skenování několika identifikačních dokumentů do jednoho souboru PDF*

### <span id="page-37-0"></span>6.12Jak natočit video pomocí zařízení FaceCam?

Chcete-li natočit video pomocí zařízení FaceCam, postupujte následujícím způsobem:

- 1. Klikněte na kartu **Video** v pásu karet.
- **2.** Nastavte potřebné **parametry.**
- 3. Položte předmět, který chcete předvést, pod kameru.
- 4. V liště nástrojů kamery klikněte na <u>ikonu webkamery Q.</u> Otevře se okno webkamery (počítač musí být vybaven webkamerou).
- 5. Přetáhněte a umístěte okno webkamery do požadovaného místa na obrazovce.
- 6. Umístěte sebe nebo příslušnou osobu, která bude poskytovat výklad, před webkameru.
- 7. V pásu karet klikněte na **Record**. Uskutečněte demonstraci s výkladem.
- 8. Po dokončení klikněte na **Stop**. Ve **výstupní složce** se vytvoří videosoubor.

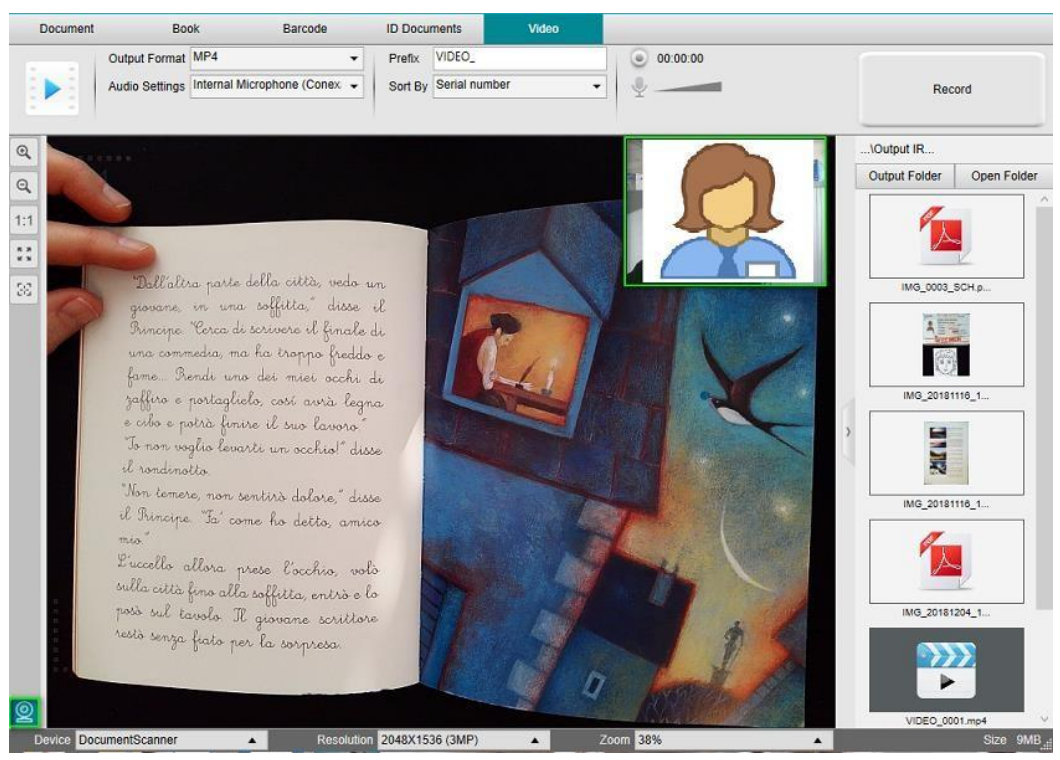

*Záznamník FaceCam*

# <span id="page-38-0"></span>**7. Řešení problémů**

# <span id="page-38-1"></span>7.1 Známá omezení

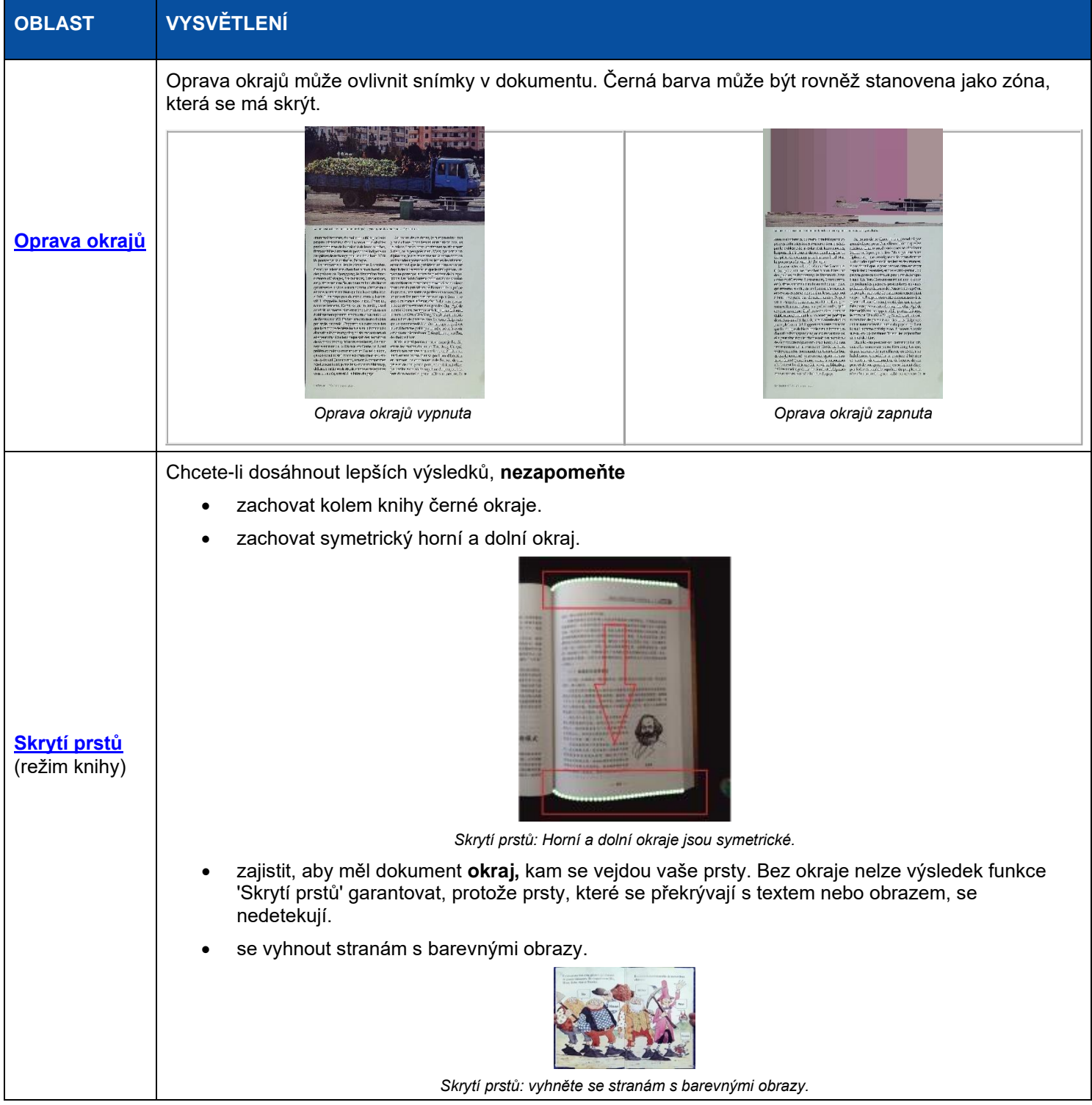

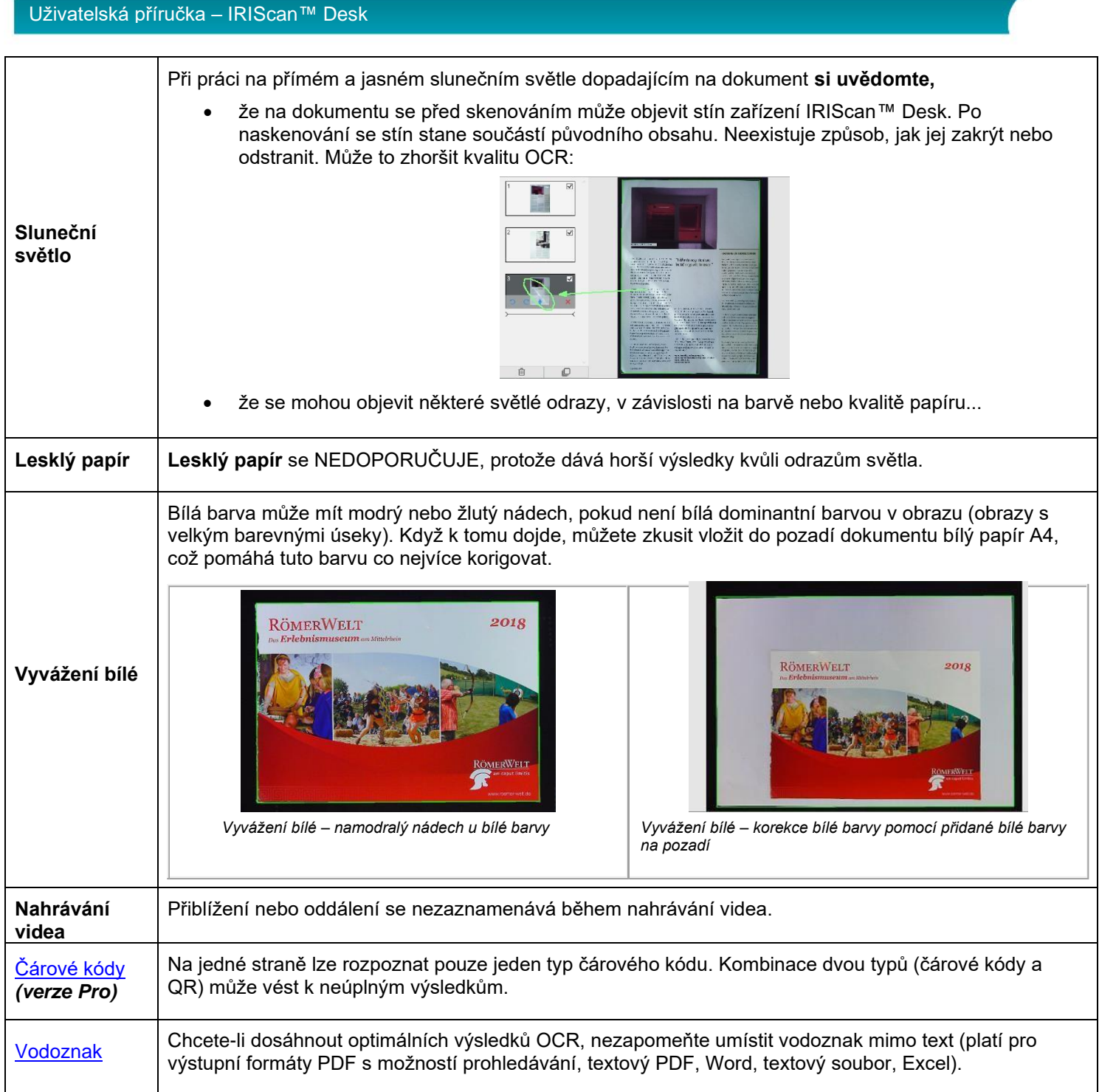

# <span id="page-40-0"></span>7.2Nezjištěné zařízení IRIScan™ Desk

Jestliže vaše zařízení nelze zjistit, postupujte následujícím způsobem:

- **1.** Na ploše přejděte do hlavního panelu a zvolte **prohledávání systému Windows.**
- **2.** Vložte **Správce zařízení** a stiskněte **Enter.**
- 3. Ověřte, že u žádné komponenty není otazník, především u konfigurace **grafické karty.**
	- Device Manager File Action View Help ◆→ 団 国 区 団 男 & × + > 4 Audio inputs and outputs Batteries Cameras  $\mathcal{L}$ > Computer  $\rightarrow$  2001 Disk drives<br>  $\sim$  120 Display adapters Intel(R) HD Graphics 620 > Firmware  $\sim$

*Správce zařízení v systému Windows®*

- 4. Jestliže se nějaký otazník objevuje, znamená to, že je třeba provést aktualizaci operačního systému Windows®. Při aktualizaci postupujte podle pokynů systému Windows®. Rovněž zkontrolujte, zda jsou splněny minimální doporučené [systémové požadavky](#page-4-0) pro systém Windows® 10.
- 5. Pokud je systém Windows® v aktualizovaném stavu, navštivte náš [web](http://www.irislink.com/support) a požádejte o další pomoc.

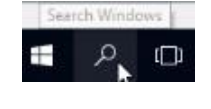

# <span id="page-41-0"></span>7.3Podpora produktu

Potřebujete-li pro tento produkt další podporu, navštivte náš web na stránkách [www.irislink.com/support/.](http://www.irislink.com/support)

# <span id="page-42-0"></span>**8. Technické údaje skeneru**

# **Všechny technické údaje se mohou změnit bez předchozího upozornění.**

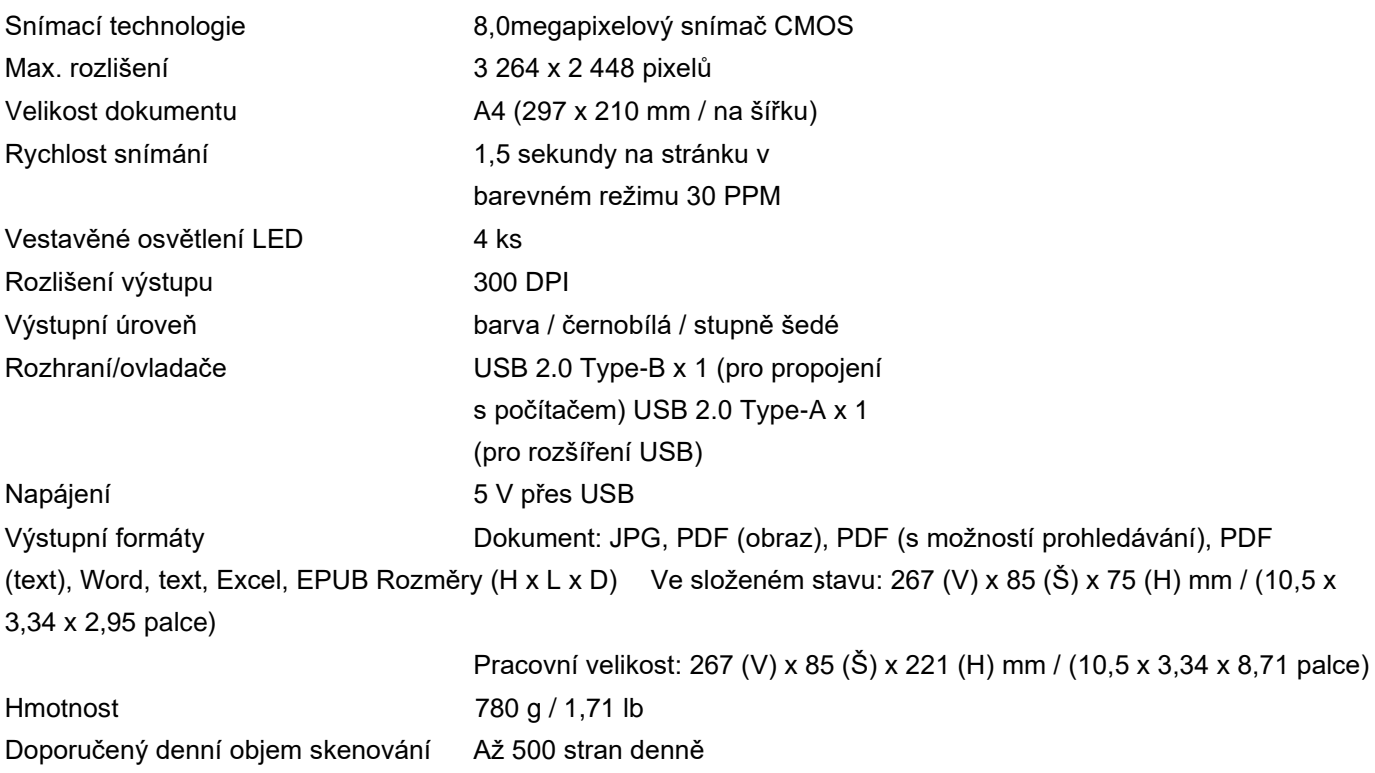

# <span id="page-43-0"></span>**9.Právní ujednání**

#### *Uživatelská příručka ke skeneru IRIScan™ Desk*

Informace obsažené v tomto dokumentu jsou majetkem společnosti I.R.I.S. Software popisovaný v tomto dokumentu se dodává na základě licenčního ujednání, které stanovuje podmínky používání tohoto produktu. Software se může používat nebo kopírovat pouze v souladu s podmínkami v tomto ujednání. Žádná část této publikace se nesmí reprodukovat, předávat, ukládat ve stahovacím systému nebo překládat do jiného jazyka bez předchozího písemného souhlasu společnosti I.R.I.S.

Funkce dostupné pouze ve verzi PRO jsou označeny poznámkou *(verze Pro).*

#### *Autorská práva*

© 2019 I.R.I.S. S.A – Všechna práva vyhrazena.

I.R.I.S. vlastní autorská práva k softwaru IRIScan™ Desk a k této publikaci.

#### *Verze dokumentu 0.8*

Parametry tohoto softwaru a obsah této uživatelské příručky se mohou změnit bez předchozího upozornění. Jakékoli úpravy, opravy chyb nebo aktualizace funkcí provedené v samotném softwaru nemusejí být včas aktualizovány v této uživatelské příručce. Více podrobností naleznete v samotném softwaru. Jakékoli tiskové chyby, chyby v překladu nebo neshody s existujícím softwarem budou včas opraveny.

Tato dokumentace používá jako příklady fiktivní názvy; shoda se skutečnými osobami, firmami nebo organizacemi je čistě náhodná.

#### *Obchodní známky*

IRIScan™ Desk je obchodní známkou společnosti Image Recognition Integrated Systems S.A.

Funkce OCR a technologie čárových kódů poskytuje společnost I.R.I.S.

Technologie AutoFormat a Linguistic poskytuje společnost

I.R.I.S.

Technologie BCR a analýzu pole poskytuje společnost I.R.I.S.

Kompresní technologii iHQC poskytuje společnost I.R.I.S.

Microsoft® je registrovaná ochranná známka společnosti Microsoft Corporation v USA.

Windows® a Windows® 10 jsou registrované ochranné známky nebo ochranné známky společnosti Microsoft Corporation v USA, případně v dalších zemích.

Všechny ostatní produkty zmíněné v této dokumentaci jsou ochranné známky nebo registrované ochranné známky příslušných vlastníků.

#### *Záruka*

Společnost I.R.I.S. neposkytuje záruku žádného druhu na tento materiál, včetně, avšak nikoli výhradně, odvozených záruk na to, že je vhodný pro konkrétní účel.

Společnost I.R.I.S. nenese zodpovědnost za chyby zde obsažené nebo za náhodné či následné škody související s poskytnutím, kvalitou či používáním tohoto materiálu.

#### *Bezpečnostní pokyny*

Při nastavování a používání skeneru dodržujte tyto bezpečnostní pokyny:

- Přečtěte si všechny tyto pokyny a dodržujte všechna varování a pokyny obsažené v tomto dokumentu.
- Umístěte skener dostatečně blízko k počítači, aby bylo možné zařízení snadno propojit pomocí kabelu.
- Nikdy nemanipulujte se skenerem vlhkýma nebo mokrýma rukama, za chůze nebo při použití jako pevné jednotky.
- Při připojování tohoto produktu k počítači nebo jinému zařízení pomocí kabelu zajistěte správnou orientaci konektorů. Každý konektor má pouze jednu správnou orientaci. Při vložení konektoru nesprávným způsobem může dojít k poškození obou zařízení, která jsou pomocí kabelu propojená.
- Nevkládejte do žádného otvoru žádné předměty, jelikož se mohou dotknout kontaktů s nebezpečným napětím nebo zkratovat některé součásti a způsobit riziko úrazu elektrickým proudem.
- Položte produkt a skenovací podložku na rovný, stabilní povrch, dostatečně velký, aby se na něj bezpečně vešel produkt i skenovaný dokument.
- Nikdy skener nerozebírejte.
- Pokud se produkt přehřeje nebo z něj vychází kouř nebo neobvyklý zápach, změní barvu nebo se neobvyklým způsobem zdeformuje, ihned skener vypněte, vyjměte v příslušném případě baterie a odpojte kabely. Přestaňte skener používat a kontaktujte dealera nebo zákaznickou podporu společnosti IRIS, kde vám řeknou, jak postupovat.
- Dbejte, aby vám skener nespadl, ani jej nevystavujte fyzickým nárazům.
- Neumísťujte ani neskladujte skener ve venkovních prostorách, v automobilu, poblíž zdrojů tepla, v prašných, vlhkých prostorách nebo místech vystavených nárazům, vibracím, kondenzaci, vysokým teplotám, slunečnímu světlu, silnému osvětlení nebo prudkým změnám teploty či vlhkosti.
- Nikdy se sami nepokoušejte skener ani žádnou z jeho součástí rozebírat, modifikovat nebo opravovat.

#### *Směrnice FCC*

Toto zařízení bylo testováno a bylo zjištěno, že vyhovuje limitům pro digitální zařízení třídy B, podle části 15 směrnic FCC. Tyto limity jsou navrženy s cílem poskytnout vhodnou ochranu proti škodlivému rušení v rezidenčních instalacích. Toto zařízení generuje, používá a může vyzařovat energii na rádiové frekvenci, a není-li nainstalováno a používáno v souladu s touto příručkou, může způsobovat rušení rádiové komunikace.

Nelze však zaručit, že v konkrétní instalaci k rušení nedojde. Pokud toto zařízeni způsobuje rušení příjmu rádia nebo televize, což lze zjistit vypnutím a zapnutím zařízení, měl by uživatel zkusit rušení odstranit jedním nebo několika následujícími způsoby:

- Zvyšte vzdálenost mezi zařízením a přijímačem.
- Připojte zařízení do zásuvky v jiném okruhu, než do jakého je zapojen přijímač.
- Požádejte o pomoc delaera nebo technika se zkušenostmi z oblasti příjmu rádia a televize.

Toto zařízení vyhovuje části 15 směrnice FCC. Provoz podléhá dvěma následujícím podmínkám: (1) Toto zařízení nesmí způsobovat škodlivé rušení a (2) toto zařízení musí vydržet veškeré přijaté rušení, včetně rušení, které může způsobovat nežádoucí

provoz zařízení. Změny a úpravy zařízení výslovně neschválené společností IRIS mohou znamenat, že uživatel ztrácí právo zařízení používat. S tímto zařízením se musí používat stíněné kabely, aby byl zachován soulad se směrnicí FCC.

# **CERC**

#### *Poznámka o nařízeních Evropské unie*

Produkty nesoucí známku CE vyhovují následujícím směrnicím EU:

- Směrnice o nízkonapěťových zařízeních 2014/35/EC
- Směrnice EMC 2014/30/EC
- Směrnice o omezení použití určitých nebezpečných látek (RoHS) 2011/65/EU
- RED (směrnice o rádiových zařízeních) (2014/53/EC)

Soulad CE tohoto produktu platí, je-li produkt napájen správným adaptérem s označením CE dodaných společností I.R.I.S. s.a.

Tento produkt vyhovuje limitům směrnic EN55022, EN55024 pro zařízení třídy B, bezpečnostním požadavkům podle směrnice EN 60950 a požadavkům ROHS směrnice EN50581.

#### *Likvidace odpadu uživateli v soukromých domácnostech v Evropské unii*

Tento symbol na produktu nebo obalu říká, že produkt nelze likvidovat s ostatním domovním odpadem. Namísto toho je třeba je kvůli ochraně zdraví a životního prostředí zaslat do vhodného závodu k recyklaci. Další informace, kde můžete zařízení odevzdat k recyklaci, vám sdělí místní úřad, společnost zajišťující svoz domovního odpadu nebo prodejna, kde jste produkt zakoupili.

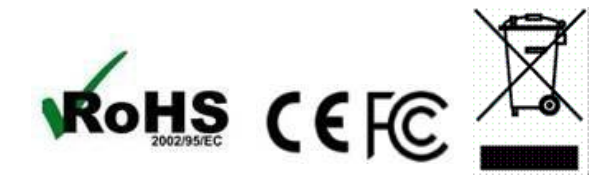